# **NEC Express5800シリーズ Express5800/51Da-22W**

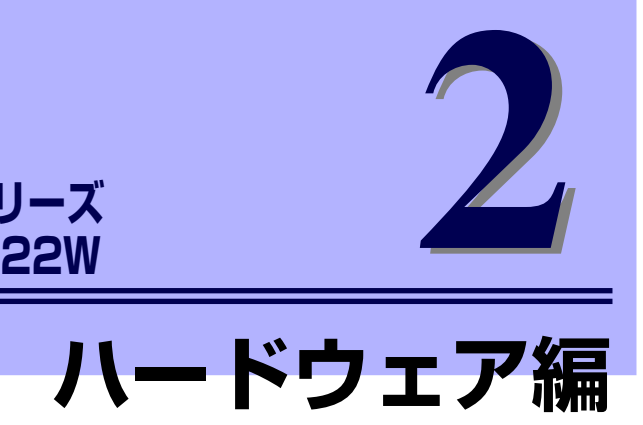

本装置のハードウェアについて説明します。

- 各部の名称と機能(72ページ) 本装置の各部の名称と機能についてパーツ単位に説明しています。
- 設置と接続(78ページ)

本装置の設置にふさわしい場所や背面のコネクタへの接続について説明しています。

基本的な操作(85ページ)

電源のONやOFFの方法、および光ディスクのセット方法などについて説明していま す。

BIOSのセットアップ(103ページ) 専用のユーティリティを使ったBIOSの設定方法について説明しています。

リセットとクリア(133ページ)

本装置をリセットする方法と内部メモリ(CMOS)のクリア方法について説明しま す。

# **各部の名称と機能**

本装置の各部の名称を次に示します。

# **装置前面**

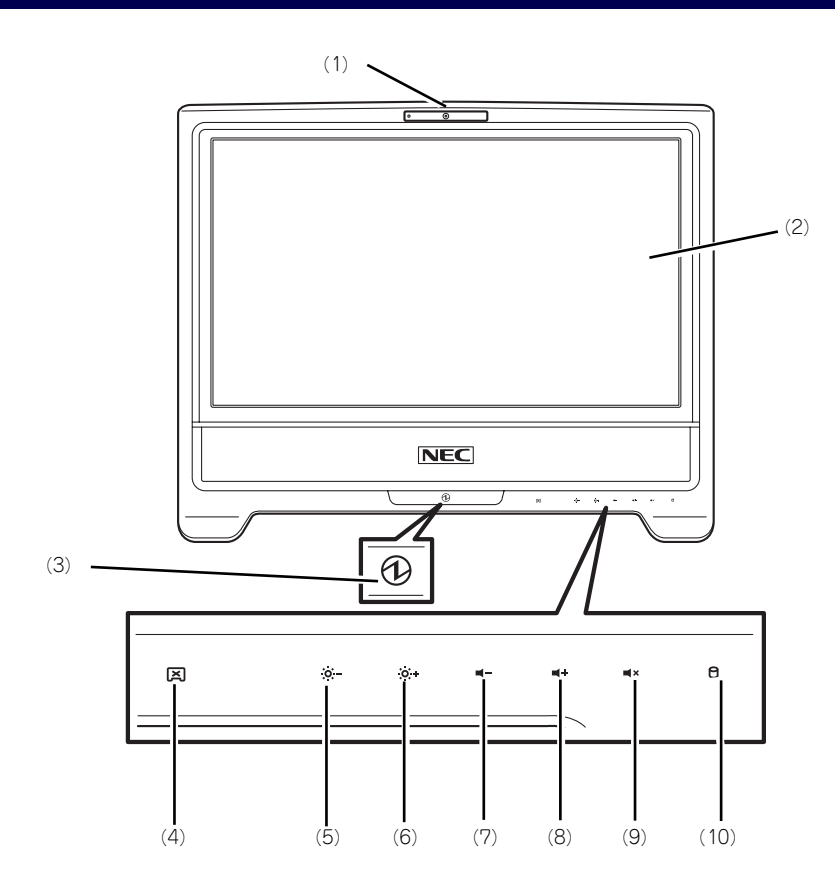

- (1) Webカメラ マイク付きWebカメラ。
- (2) 液晶パネル タッチパネルモデルのみタッチパネル機能付き。
- (3) POWER/SLEEPランプ(緑色/橙色) 電源をONにすると緑色に点灯する(→76ペー ジ)。省電力モード中は橙色に点灯する。
- (4) 画面消灯ボタン このボタンを押すと、画面が消灯される。
- (5) 明るさ調整ボタン(暗く) このボタンを押すたびに、画面が暗くなる。\*1
- (6) 明るさ調整ボタン(明るく) このボタンを押すたびに、画面が明るくなる。\*1
- (7) 音量調整ボタン(小さく) このボタンを押すたびに、音量が小さくなる。\*1
- (8) 音量調整ボタン(大きく) このボタンを押すたびに音量が大きくなる。\*1
- (9) 音量調整ボタン(ミュート) このボタンを押すと、消音する。
- (10) DISKアクセスランプ (緑色/橙色) ハードディスクドライブのアクセス時に緑色に点 灯する。

\*1 押し続けたままでは機能しません。

\*2(4)画面消灯ボタンと(5)明るさ調整 ボタンの間を押すとランプが点灯しますが、 機能はありません。ランプが点灯しても、 動作上問題ありません。

# **本体背面**

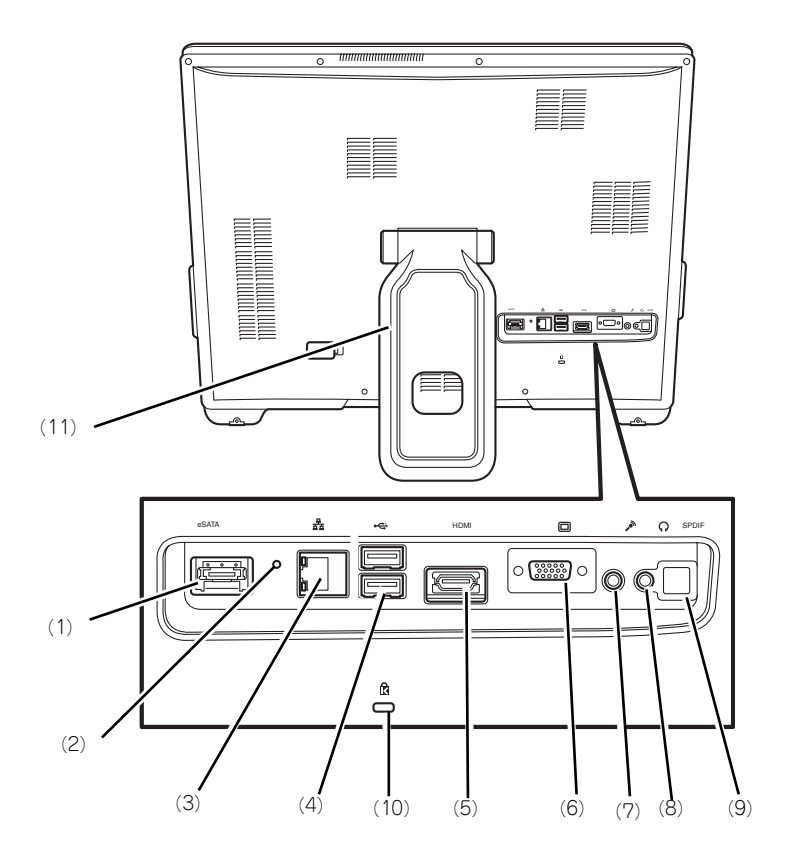

#### (1) eSATAコネクタ

eSATAデバイスを接続する。ホットプラグ未対 応のため、本装置の電源を入れる前にeSATAデ バイスの電源を入れて接続してください。

(2) DUMPスイッチ 障害発生時にメモリの内容をダンプし、採取す る。

#### (3) LANコネクタ(ネットワークポート)

- (1)1000BASE-T/100BASE-TX/10BASE-T コネクタ LAN上のネットワークシステムと接続する
- (→82ページ)。 (2)1000/100/10ランプ LANポートの転送速度を示すランプ(→77

ページ)。

(3)LINK/ACTランプ

LANポートのアクセス状態を示すランプ(→77 ページ)。

(4) USBコネクタ(2ポート) USBインタフェースを持つ装置と接続する(→ 82ページ)。対応するソフトウェア (ドライバ) が必要。

## (5) HDMIコネクタ

HDMI対応機器を接続する(出力のみ)。

- (6) モニタコネクタ ディスプレイ装置を接続する(→82ページ)。
- (7) マイク端子 マイクを接続する。
- (8) ヘッドフォン端子 ヘッドフォンを接続する(→81ページ)。
- (9) SPDIFコネクタ SPDIF対応機器を接続する(出力のみ)。
- (10)セキュリティケーブル接続用スロット 盗難防止用器具を取り付けることで、盗難を防止 することができる。
- (11)スタンド 本装置を設置するときに使用する(→79ページ)。

# **装置側面(右側面)**

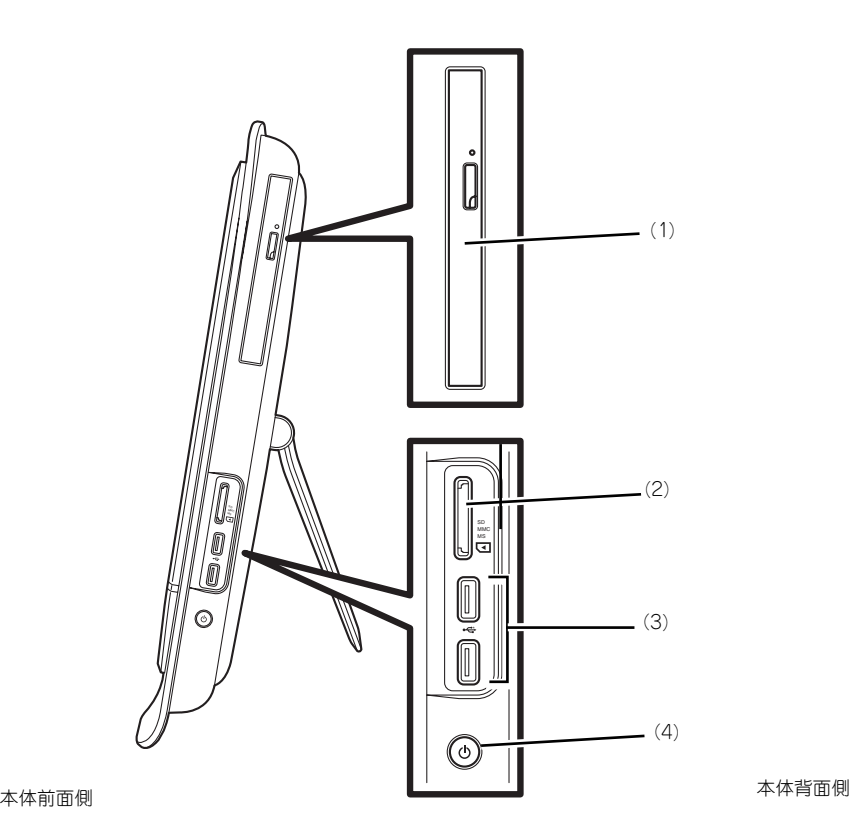

(1) 光ディスクドライブ

セットしたディスクのデータの読み出し(または 書き込み)を行う(→89ページ)。

ⓦ DVD Super MULTIドライブ

ドライブには、トレーをイジェクトするためのト レーイジェクトボタン、ディスクへのアクセス状 態を表示するアクセスランプ(アクセス中はアン バー色に点灯)、トレーを強制的にイジェクトさ せるための強制イジェクトホールが装備されてい る。

(2) メディアスロット(1ポート) メディアはSD/SDHC/MS//MS-pro/MMCが使 用可能。

#### (3) USBコネクタ(2ポート)

USBインタフェースを持つ装置と接続する(→ 81ページ)。対応するソフトウェア (ドライバ) が必要。

(4) POWER/SLEEPスイッチ

本装置の電源をON/OFFするスイッチ。一度押す と装置前面のPOWER/SLEEPランプが緑色に点 灯し、ONの状態になる。もう一度押すとOFFの 状態になる(→85ページ)。

省電力モード(スリーブ)に切り替える機能を持 たせることができる。

設定後、一度押すと装置前面のPOWER/SLEEP ーーーー<br>ランプが橙色に点滅し、省電力モードになる。も う一度押すと、通常の状態になる。

# **装置側面(左側面)**

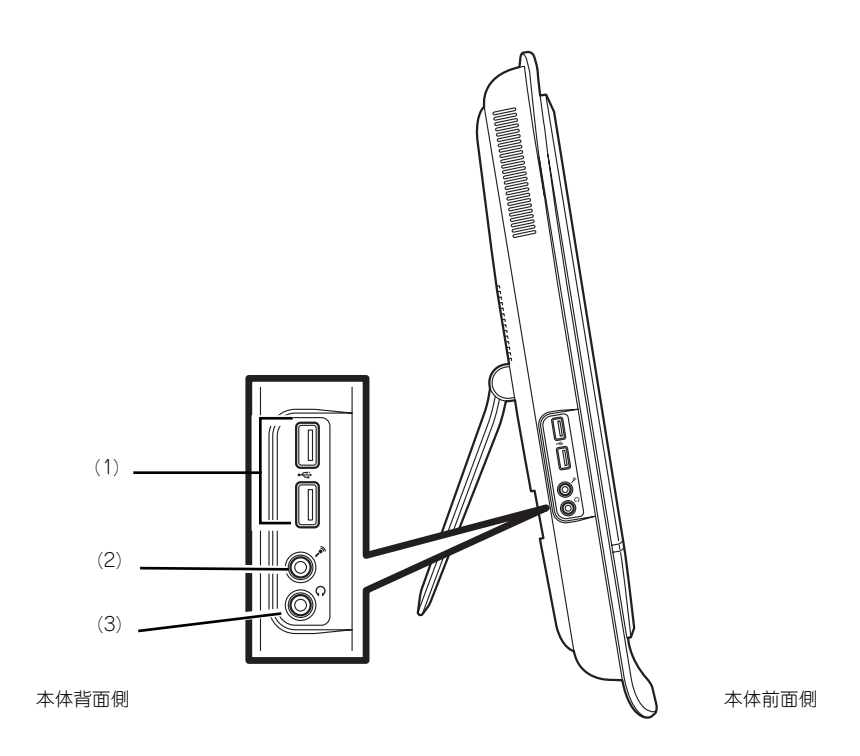

- (1) USBコネクタ(2ポート) USBインタフェースを持つ装置と接続する(→ 81ページ)。対応するソフトウェア(ドライバ) が必要。
- (2) マイク端子 マイクを接続する。

(3) ヘッドフォン端子 ヘッドフォンを接続する(→81ページ)。

# **装置底面**

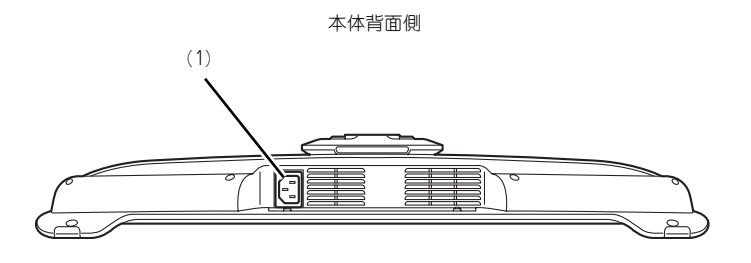

本体前面側

- (1) 電源コネクタ
	- 添付の電源コードを接続する(→84ページ)。

# **ランプ表示**

本装置のランプの表示とその意味は次のとおりです。

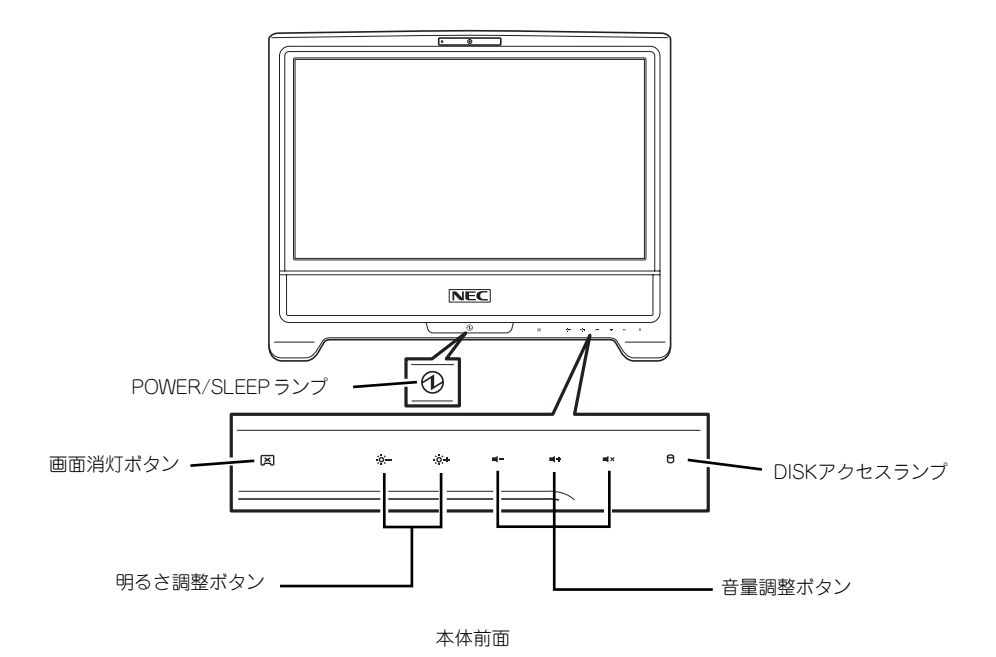

# POWER/SLEEPランプ

本装置の電源がONの間、ランプが緑色に点灯しています。電源が本装置に供給されていない とPOWER/SLEEPランプが消灯します。 省電力モードに切りかわると橙色に点滅します。

## 画面消灯ボタン

画面を消す場合は、このボタンを押します。 画面が消灯しているときに橙色に点灯します。

## 明るさ調整ボタン

明るさを調整したい場合は、このボタンを押します。 [+]ボタンを押すと、押すたびに画面が明るくなり、[-]ボタンを押すと、押すたびに画面が 暗くなります。 押すたびに青色に点灯します。

## 音量調整ボタン

音量を調整したい場合は、このボタンを押します。 [+]ボタンを押すと、押すたびに音量が大きくなり、[-]ボタンを押すと、押すたびに音量が 小さくなります。 押すたびに青色に点灯します。 また、[×]ボタン(ミュート)を押すと消音します。消音の時には橙色に点灯します。

## アクセスランプ

ハードディスクドライブのアクセスランプは、ハードディスクドライブにアクセスしていると きに緑色に点灯します。

## LINK/ACTランプ

本体標準装備のネットワークポートの状態を表示します。本装置とハブに電力が供給されてい て、かつ正常に接続されている間、橙色に点灯します(LINK)。ネットワークポートが送受信 を行っているときに橙色に点滅します(ACT)。

LINK状態なのにランプが点灯しない場合は、ネットワークケーブルの状態やケーブルの接続 状態を確認してください。それでもランプが点灯しない場合は、ネットワーク (LAN) コント ローラが故障している場合があります。お買い求めの販売店、または保守サービス会社に連絡 してください。

## 1000/100/10ランプ

標準装備のLANポートは、1000BASE-T(1Gbps)と100BASE-TX(100Mbps)、10BASE-T(10Mbps)をサポートしています。

このランプは、ネットワークポートの通信モードがどのネットワークインタフェースで動作さ れているかを示します。橙色に点灯しているときは1000BASE-Tで動作していることを、緑 色に点灯しているときは100BASE-TX、消灯しているときは10BASE-Tで動作していること を示します。

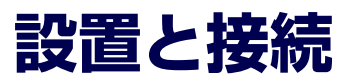

本装置の設置と接続について説明します。

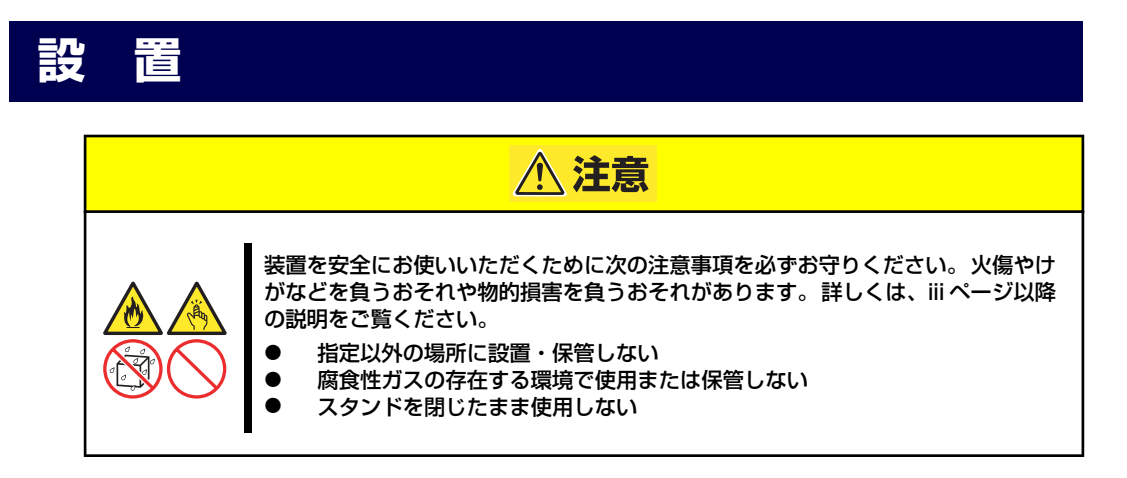

本装置の設置にふさわしい場所は次のとおりです。 設置場所が決まったら、設置場所にゆっくりと静かに置いてください。

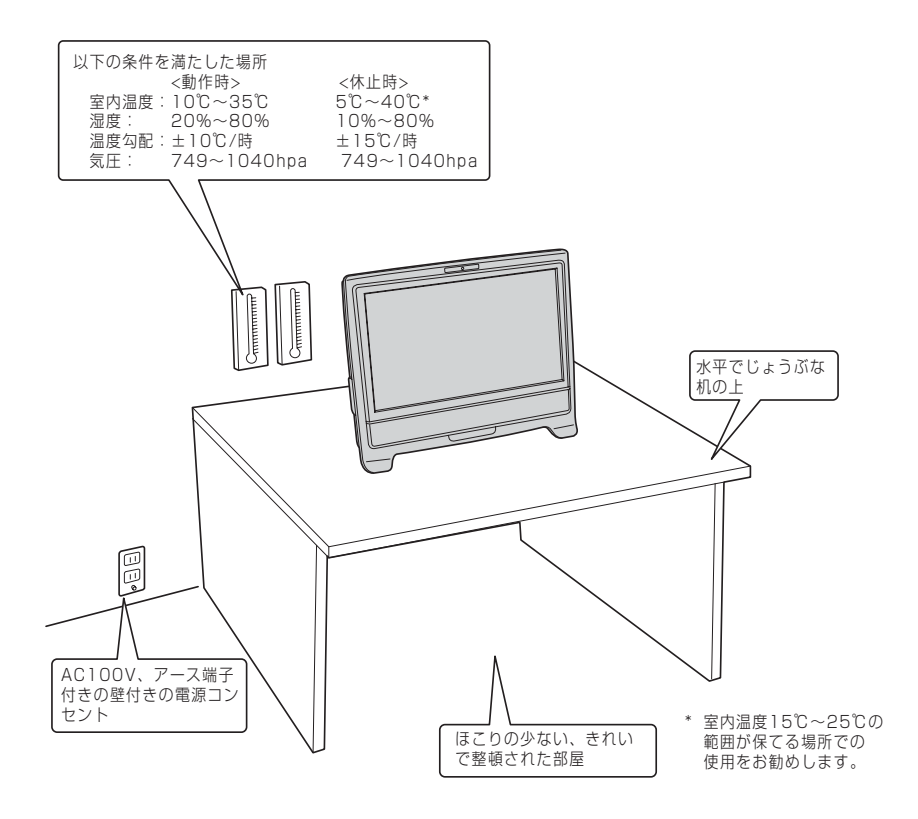

次ページに示す条件に当てはまるような場所には、設置しないでください。これらの場所に本 装置を設置すると、誤動作の原因となります。

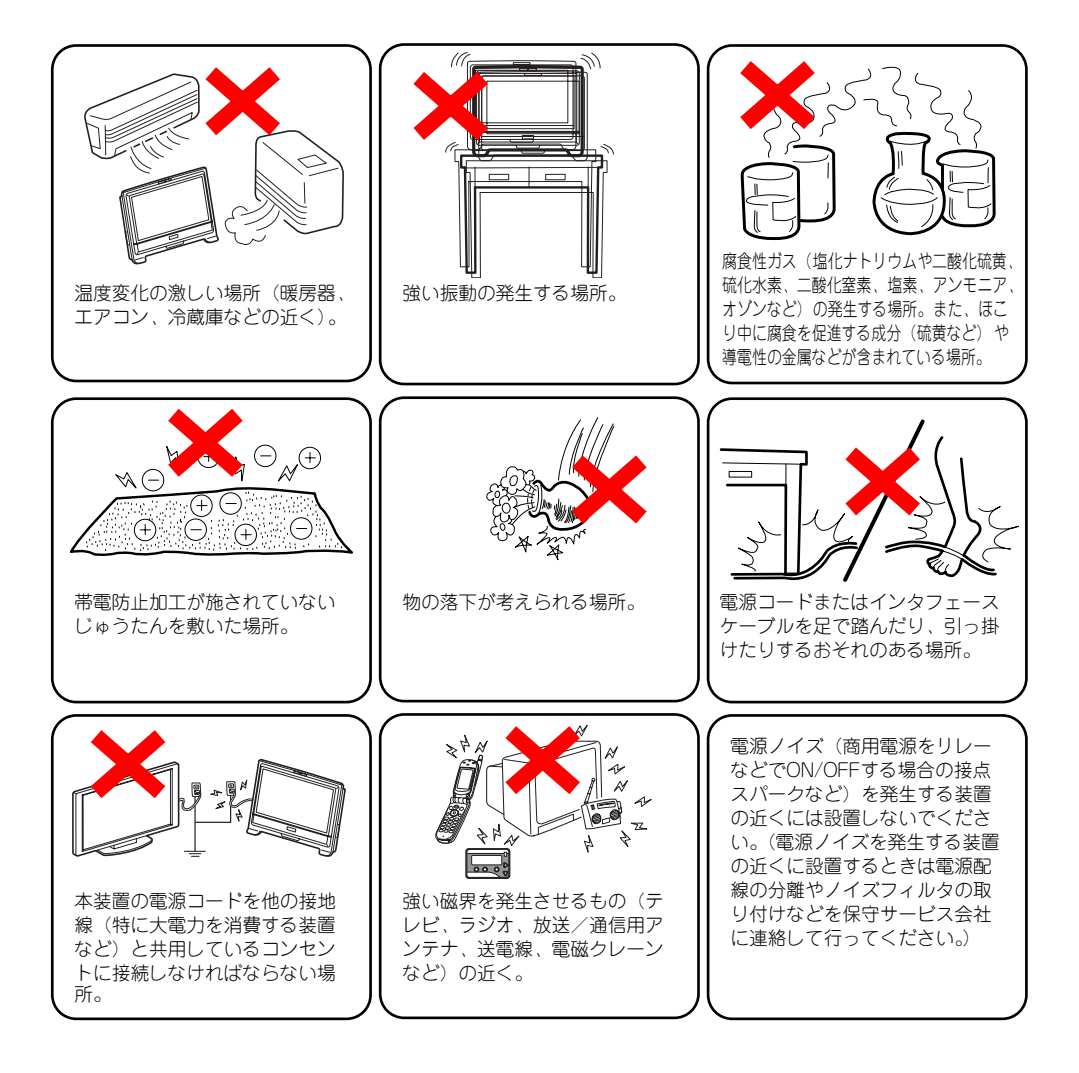

スタンドを立てる場合は、本体が倒れないように注意してスタンドをしっかり開いてくださ  $\cup$ 

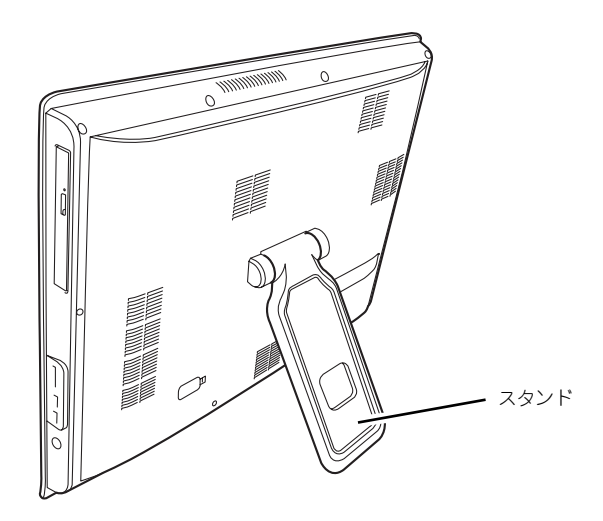

# **接 続**

本装置と周辺装置を接続します。

本装置の背面には、さまざまな周辺装置と接続できるコネクタが用意されています。次の図は 本装置が標準の状態で接続できる周辺機器とそのコネクタの位置を示します。周辺装置を接続 してから添付の電源コードを本装置に接続し、電源コードをコンセントにつなげます。

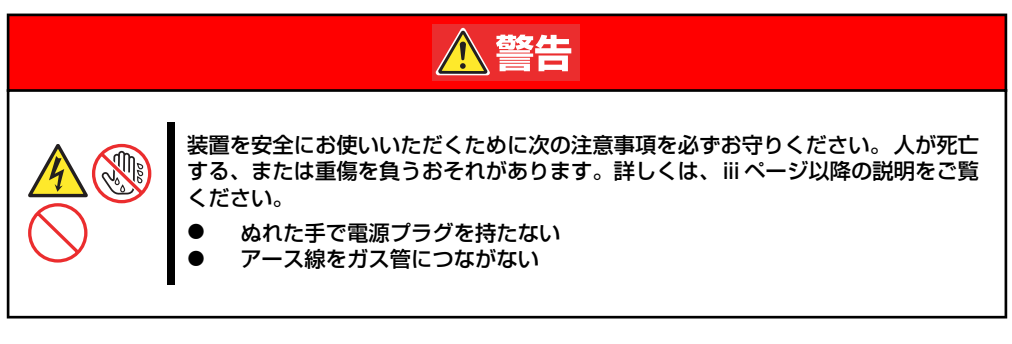

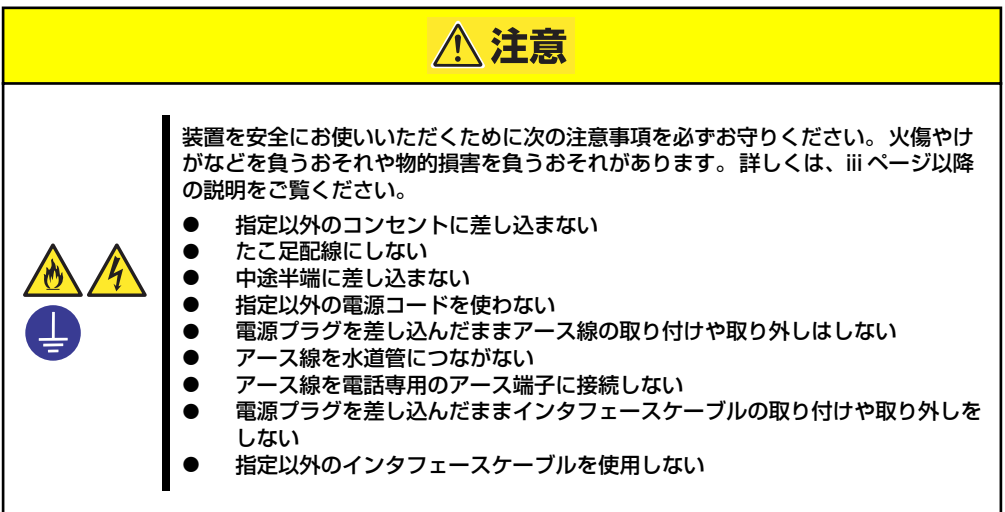

# インタフェースケーブル

本体右側面

インタフェースケーブルを接続してからアース線と電源コードを接続します。

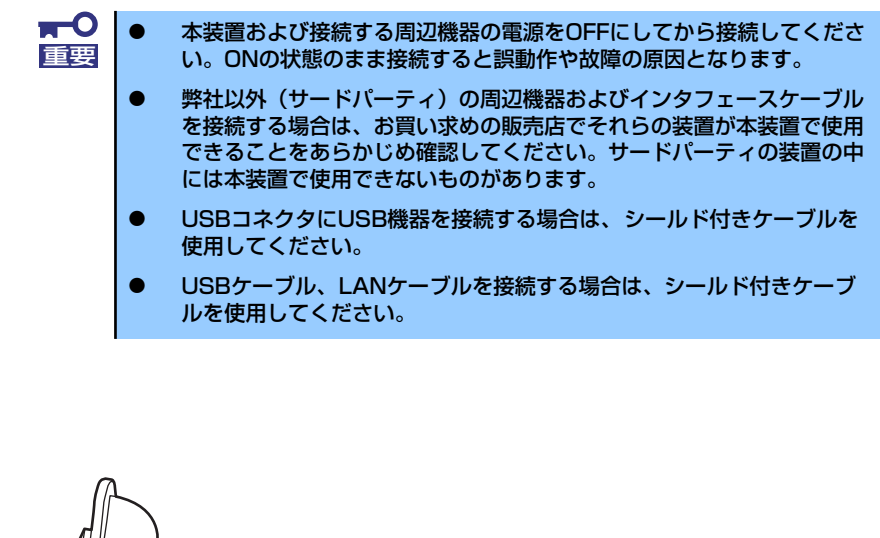

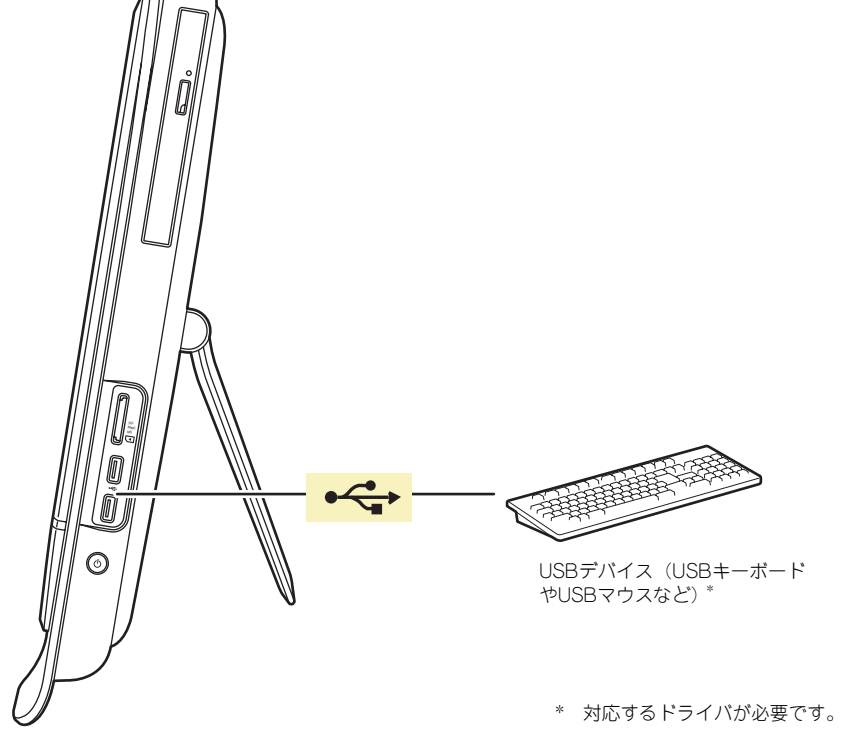

## 本体左側面

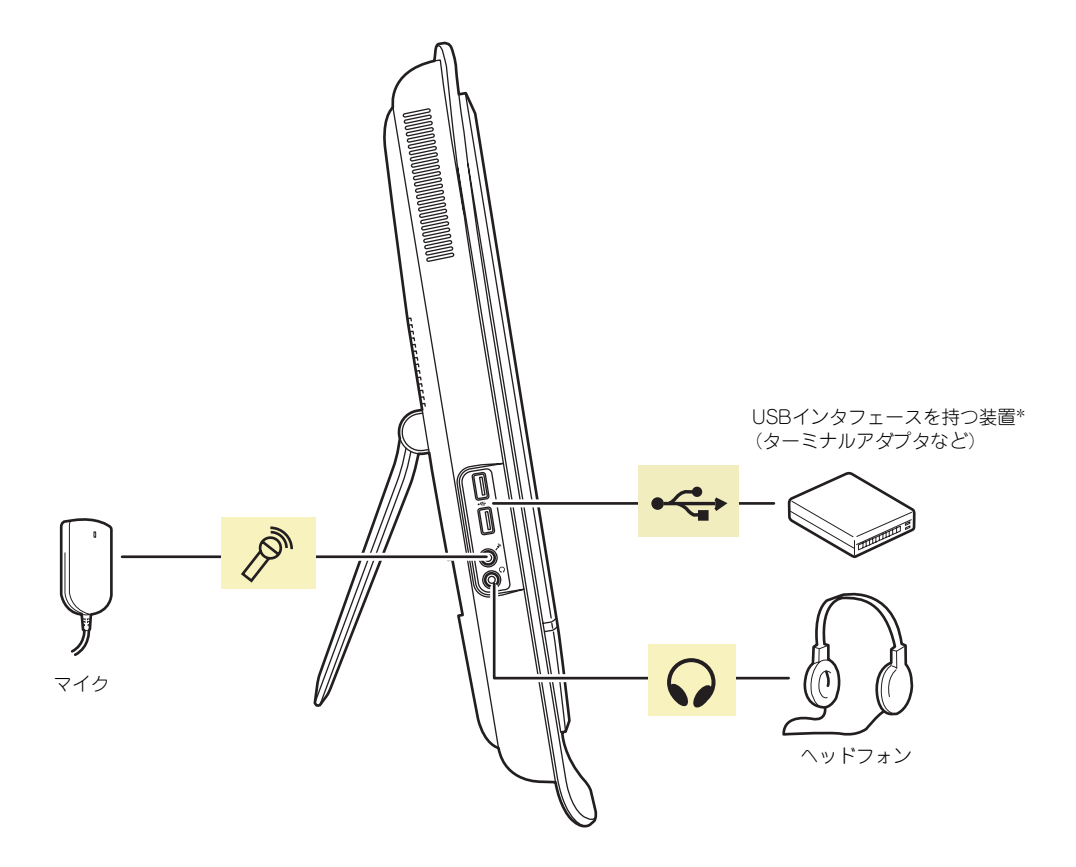

\* 対応するドライバが必要です。

本体背面

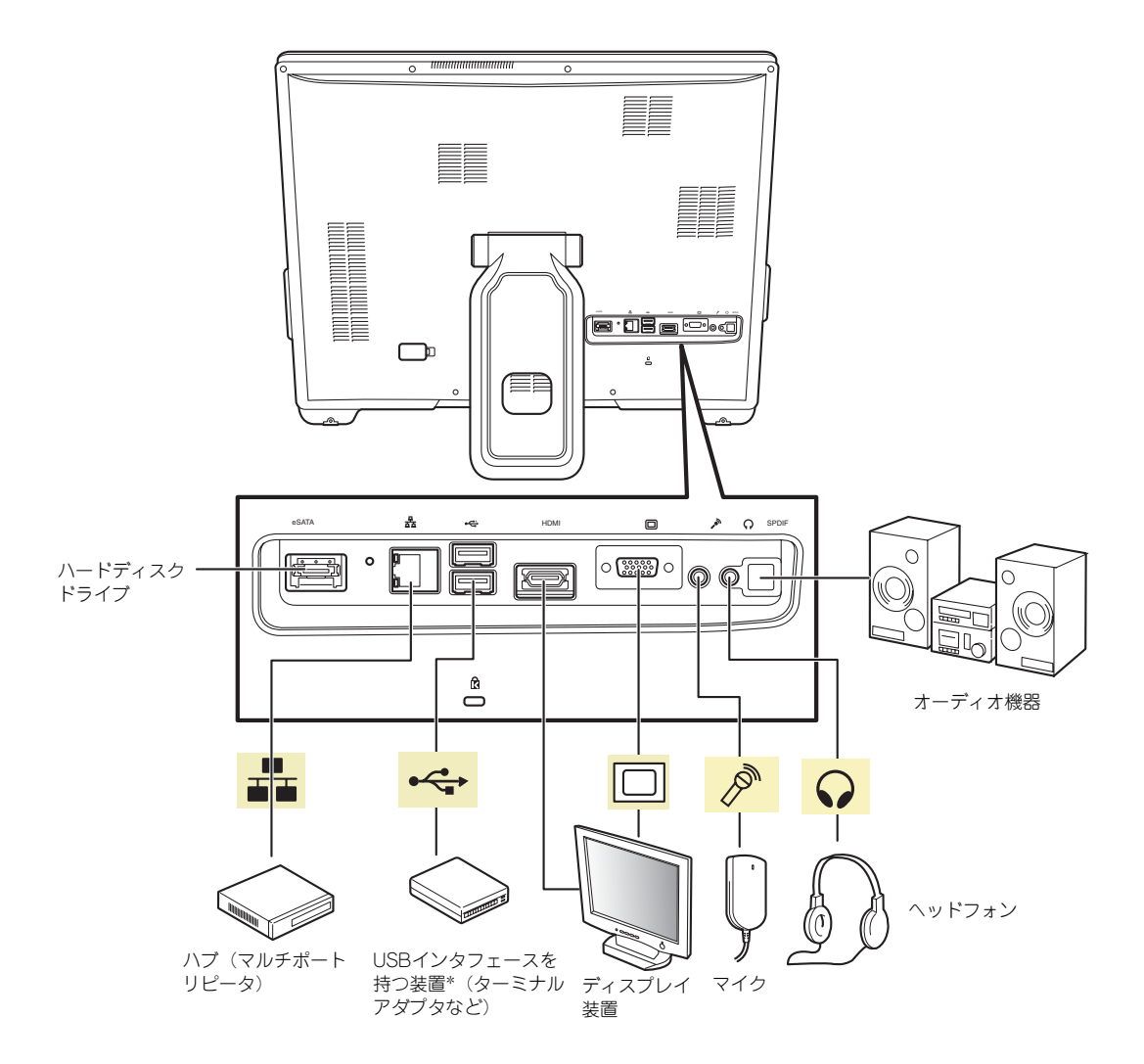

\* 対応するドライバが必要です。

電源コード

添付の電源コードを接続します。

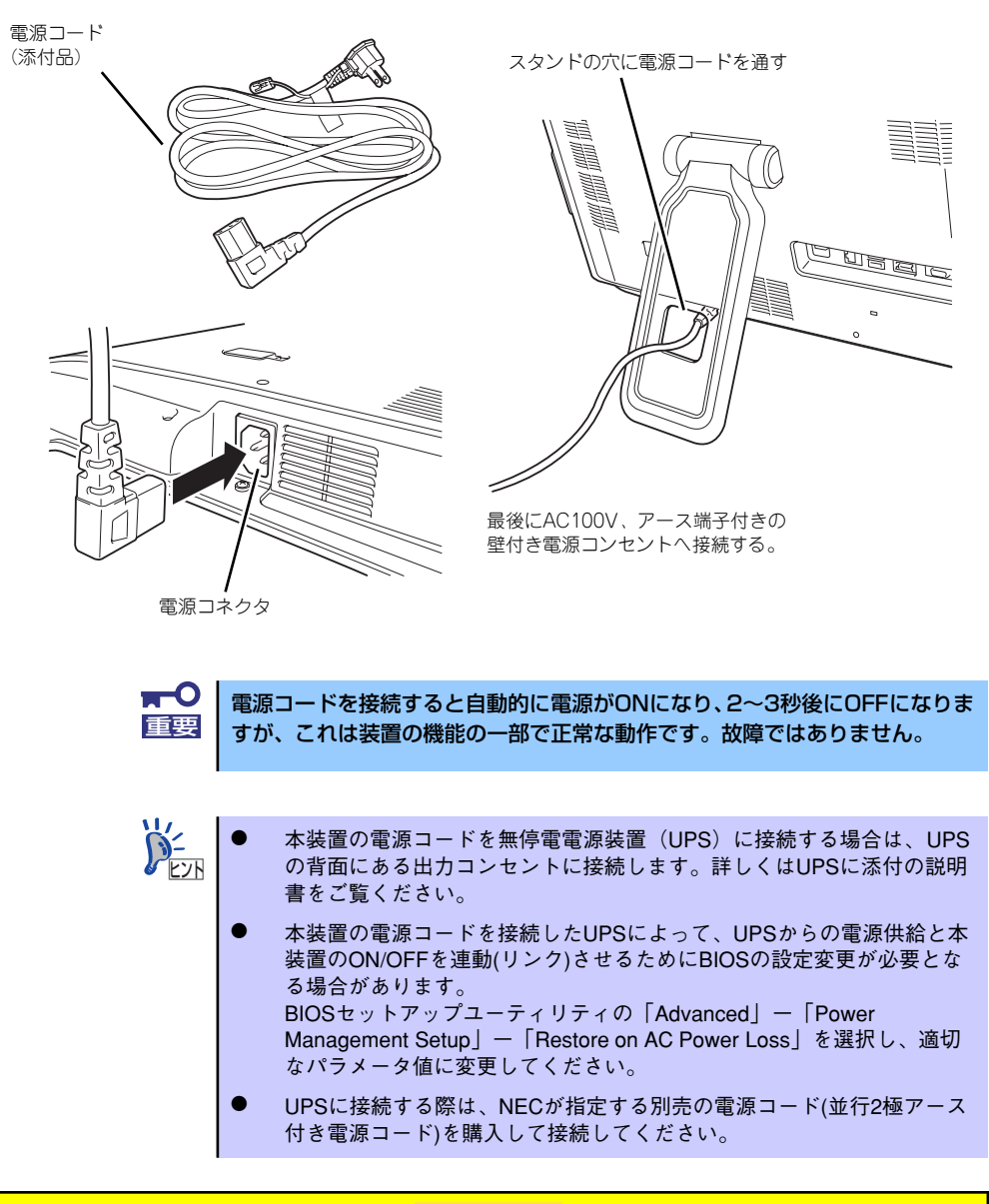

# **< 注意**

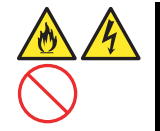

購入した電源コードを他の装置や用途に使用しない

購入した電源コードは本装置に接続し、使用することを目的として設計され、その安 全性が確認されているものです。決して他の装置や用途に使用しないでください。火 災や感電の原因となるおそれがあります。

# **基本的な操作**

本装置の基本的な操作の方法について説明します。

# **電源のON**

本装置の電源は右側面にあるPOWER/SLEEPスイッチを押すとONの状態になります。 次の順序で電源をONにします。

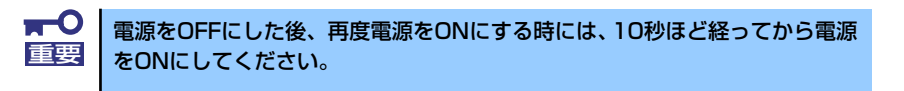

1. 本装置に接続している周辺機器の電源をONにする。

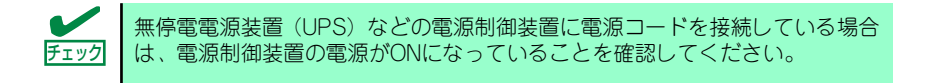

2. 本装置右側面にあるPOWER/SLEEPスイッチを押す。

POWER/SLEEPランプが緑色に 点灯し、しばらくするとディスプ レイ装置の画面には「NEC」ロゴ が表示されます。

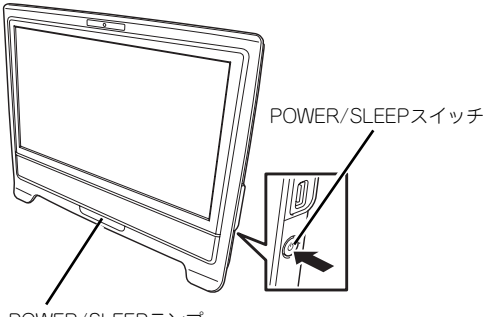

POWER/SLEEPランプ

「NEC」ロゴを表示している間、本装置は自己診断プログラム(POST)を実行して 本装置自身の診断しています。詳しくはこの後の「POSTのチェック」をご覧くだ さい。POSTを完了するとOSが起動します。ログオン画面でユーザー名とパスワー ドを入力すれば使用できる状態になります。

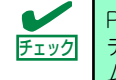

POST中に異常が見つかるとPOSTを中断し、エラーメッセージを表示します。 ディスプレイの表示をメモして保守サービス会社に連絡してください。アラー ム表示は保守を行うときに有用な情報となります。

# **POSTのチェック**

POST (Power On Self-Test) は、本装置のマザーボード内に記録されている自己診断機能 です。

POSTは本装置の電源をONにすると自動的に実行され、マザーボード、メモリモジュール、 CPUモジュール、キーボード、マウスなどをチェックします。また、POSTの実行中に各種の BIOSセットアップユーティリティの起動メッセージなども表示します。

本装置の出荷時の設定では、POSTを実行している間、ディスプレイ装置にはPOSTの実行内 容が表示されます。

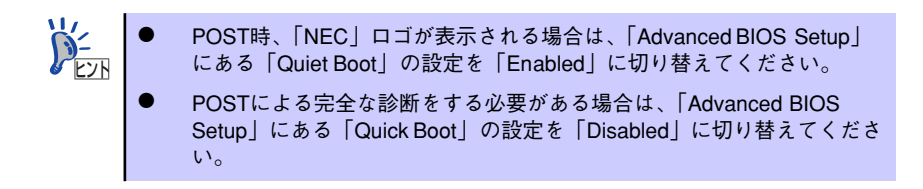

POSTの実行内容は常に確認する必要はありません。次の場合にPOST中に表示されるメッ セージを確認してください。

- 本装置の導入時
- 「故障かな?」と思ったとき
- 電源ONからOSの起動の間に何度もビープ音がしたとき
- ⓦ ディスプレイ装置になんらかのエラーメッセージが表示されたとき

次にPOSTで実行される内容を順を追って説明します。

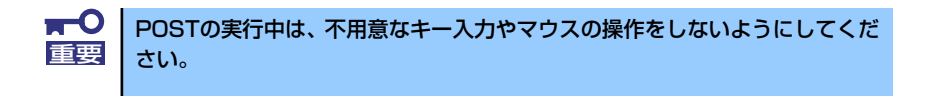

- 1. 電源ON後、POSTが起動し、メモリチェックを始めます。ディスプレイ装置の画 面左上に基本メモリと拡張メモリのサイズをカウントしているメッセージが表示さ れます。本装置に搭載されているメモリの量によっては、メモリチェックが完了す るまでに数分かかる場合もあります。同様に再起動(リブート)した場合など、画 面に表示をするのに約1分程の時間がかかる場合があります。
- 2. メモリチェックを終了すると、いくつかのメッセージが表示されます。これらは搭 載しているCPUや接続しているキーボード、マウスなどを検出したことを知らせ るメッセージです。
- 3. しばらくすると、本装置のマザーボードにあるBIOSセットアップユーティリティ 「SETUP」の起動を促すメッセージが画面中に表示されます。

本装置を使用する環境にあった設定に変更するときに起動してください。エラー メッセージを伴った上記のメッセージが表示された場合を除き、通常では特に起動 して設定を変更する必要はありません(そのまま何も入力せずにいると数秒後に POSTを自動的に続けます)。

SETUPを起動するときは、メッセージが表示されている間に<F2>キーを押します。 設定方法やパラメータの機能については、105ページを参照してください。

SETUPを終了すると、本装置は自動的にもう一度はじめからPOSTを実行します。

4. BIOSセットアップユーティリティ「SETUP」でパスワードの設定をすると、 POST中にSETUP MENU起動するとパスワードを入力する画面が表示されます。 パスワードの入力は、3回まで行えます。3回とも入力を誤ると本装置を起動でき なくなります。この場合は、本装置の電源をOFFにしてから、約10秒ほど時間を あけてONにして本装置を起動し直してください。

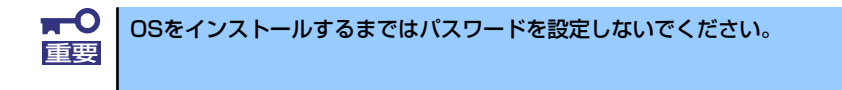

5. POSTを終了するとOSを起動します。

POST中にエラーを検出するとディスプレイ装置の画面にエラーメッセージを表示 します。

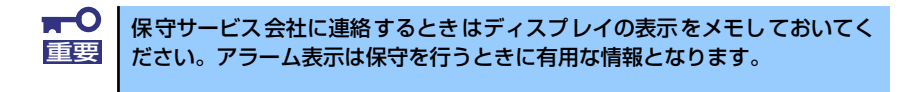

# **電源のOFF**

次の順序で電源をOFFにします。本装置の電源コードをUPSに接続している場合は、UPSに 添付の説明書を参照するか、UPSを制御しているアプリケーションの説明書を参照してくだ さい。

- 1. OSのシャットダウンをする。
- 2. 本装置右側面にあるPOWER/SLEEPスイッチを押す。 POWER/SLEEPランプが消灯します。
- 3. 周辺機器の電源をOFFにする。

# **省電力モードの起動**

ACPIモードに対応したOSを使用している場合、電力をほとんど使用しない状態(スタンバイ 状態)にすることができます。

OSのシャットダウンメニューからスタンバ イを選択するか、POWER/SLEEPスイッチ の設定を電源オフからスタンバイに変更し た場合はPOWER/SLEEPスイッチを押すと スタンバイ状態になります(POWER/SLEEP ランプが緑色から橙色に点滅します)。 スタンバイ状態になってもメモリの内容や それまでの作業の状態は保持されています。 POWER/SLEEPスイッチをもう一度押すと スタンバイ状態は解除されます。

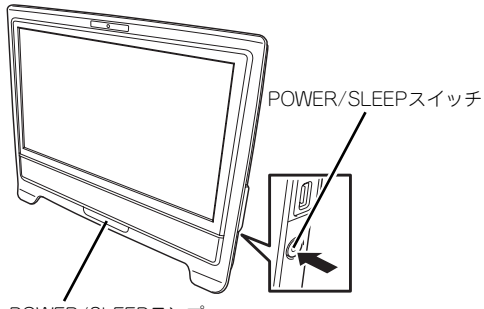

POWER/SLEEPランプ

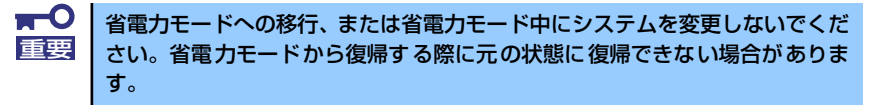

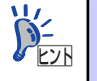

省電力モードへの移行、または省電力モードからの復帰方法については、OS の設定によって異なります。また、省電力モード中の動作レベルは、OSの設 定に依存します。

# **光ディスクドライブ**

本装置右側面に光ディスクドライブが搭載されています。本装置に標準で装備されている 光ディスクドライブには以下のタイプがあります。

● DVD Super MULTIドライブ

多様な光ディスクの読みとり、書き込みを行うための装置です。

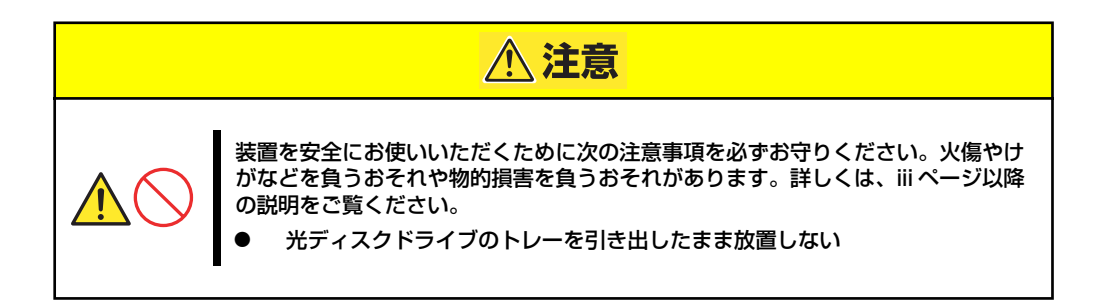

## 使用上の注意

本装置を使用するときに注意していただきたいことを次に示します。これらの注意を無視して 装置を使用した場合、本装置または資産(データやその他の装置)が破壊されるおそれがあり ますので必ず守ってください。

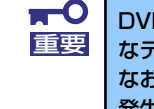

DVD-RAMを代表とする光ディスクは簡易バックアップメディアであり、重要 なデータのバックアップにはより信頼性の高いテープ装置等をお勧めします。 なお、本書に記載されている推奨ディスク以外を使用した場合は、動作不正を 発生するおそれがあります。

## 記録データの補償について

本製品を使用して光ディスクに記録されたデータの補償および光ディスクの損失につきまし ては、弊社はいかなる責任も負いかねますので、ご了承ください。

## 使用するディスクについて

本製品で使用するディスクは、下記のメーカーのもの(ただし、プリンタブルディスク 以外)をお勧めします。

### <CD-Rディスク>

太陽誘電製

#### <CD-RWディスク>

三菱化学メディア製

#### <DVD-RAMディスク>

パナソニック製または日立マクセル製

### <DVD-Rディスク>

パナソニック製または太陽誘電製

### <DVD-RWディスク>

三菱化学メディア製または日本ビクター製

#### <DVD+Rディスク>

三菱化学メディア製またはリコー製

#### <DVD+RWディスク>

三菱化学メディア製

### <DVD±R DL(2層)ディスク>

三菱化学メディア製

## ディスクへの書き込みについて

- ⓦ データ書き込み後、データコンペアを実施してください。
- データを書き込む際は、オペレータがその都度操作するようにしてください(無人での データ書き込みはしないでください) 。

## 光ディスクドライブの取り扱いについて

- トレーを引き出したまま放置しないでください。
- ディスクを装着したまま放置しないでください。
- 定期的にトレーをクリーニングしてください。ただし、クリーニングの際にレンズに触 れないよう注意してください。

## 書き込みエラーについて

本製品を使用してディスクにデータを書き込む場合、光ディスクドライブの特性上、使用する 環境やディスクの特性などにより、書き込みエラーが発生する場合があります。 クリーニング後も書き込みエラーが発生するディスクは、交換してください。

## ディスクに書き込みをする前に

- ⓦ 本製品を使用して、著作者の許可なしに、音楽CDおよびアプリケーションを複製する ことは個人的に利用するなどの場合を除き、法律により禁じられています。
- ⓦ DVD-R、DVD+R、CD-Rは書き込みエラーを起こすとディスクの一部または全体が扱 えなくなることがあります。書き込みエラーによるディスクの損失を防ぐため、以下に ついて注意してください。
	- アプリケーションソフトなどメモリを大量に消費するおそれのあるプログラムを終 了する。
	- スクリーンセーバを停止する。
	- ウィルスチェッカーやシステムエージェンシなどディスクチェックを行うプログラ ムを終了する。
	- スケジューラや時計など書き込み中に起動するおそれのあるものは、起動しないよ うにする。
	- パワーマネージメント設定における省電力設定を解除する。
	- 書き込み中にアプリケーションを起動しない。

## ディスクの取り扱い

本製品にセットするディスクは次の点に注意して取り扱ってください。

- 本製品は、CD/DVD規格に準拠しない「コピーガード付きCD/DVD」などのディスクに つきましては、CD/DVD再生機器における再生の保証はいたしかねます。
- ⓦ ディスクを落とさないでください。
- ⓦ ディスクの上にものを置いたり、曲げたりしないでください。
- ⓦ ディスクにラベルなどを貼らないでください。
- 信号面(文字などが印刷されていない面)に手を触れないでください。
- ⓦ 文字の書かれている面を上にして、トレーにていねいに置いてください。
- ⓦ キズをつけたり、鉛筆やボールペンで文字などを直接ディスクに書き込まないでくださ  $\cup$
- ⓦ たばこの煙の当たるところには置かないでください。
- ⓦ 直射日光の当たる場所や暖房器具の近くなど温度の高くなる場所には置かないでくださ  $\mathcal{L}_{\alpha}$
- ⓦ 指紋やほこりがついたときは、乾いた柔らかい布で、内側から外側に向けてゆっくり、 ていねいにふいてください。
- ⓦ 清掃の際は、各ディスク専用のクリーナをお使いください。レコード用のスプレー、 クリーナ、ベンジン、シンナーなどは使わないでください。
- ⓦ 使用後は、専用の収納ケースに保管してください。

## 書き込み時間または読み込み時間の変動について

本製品は、セットしたディスクの状態を検出し、最適な書き込み速度または読み込み速度に調 整する機能を有しているためディスクの状態により、書き込みまたは読み込みが完了するまで の時間が異なる場合があります。

## OSのクリアインストールをする前に

EXPRESSBUILDERを使ってシームレスセットアップする際に、DVDを交換すると正しく認 識されない場合があります。 DVDを交換しても正しく認識されない場合、トレーイジェクトボタンを押して、DVDをイジェ クトし、再度、セットし直してください。

## ディスクのセット

ディスクは次の手順でセットします(ここでは横置きの場合を例に説明しています)。

- 1. ディスクをドライブにセットする前に本装置の電源がON (POWER/SLEEPラン プが緑色に点灯)になっていることを確認する。
- 2. ドライブ前面のトレーイジェクトボタンを押す。

トレーが少し出てきます。

3. トレーを軽く持って手前に引き出 し、トレーが止まるまで引き出 す。

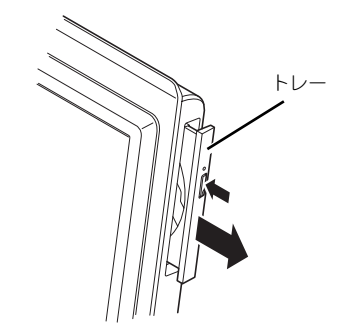

4. ディスクの文字が印刷されている 面を上にしてトレーの上に静か に、確実に置く。

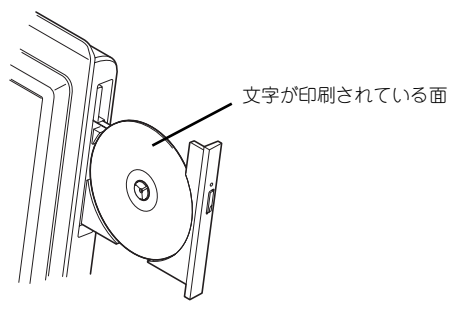

5. 右図のように片方の手でトレーを 持ちながら、もう一方の手でト レーの中心にある駆動軸部分に ディスクの穴がはまるように指で 押して、トレーにセットする。

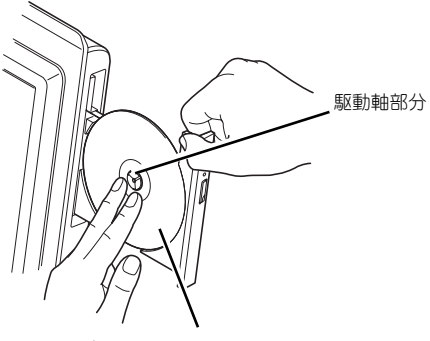

光ディスクのこの部分を押す

6. トレーの前面を軽く押して元に戻 す。

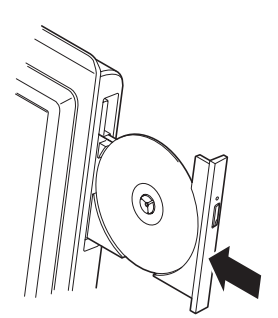

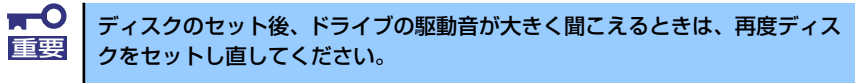

## ディスクの取り出し

ディスクの取り出しは、ディスクをセットするときと同じようにトレーイジェクトボタンを押 してトレーを引き出します。

アクセスランプが点灯しているときはディスクにアクセスしていることを示します。トレーイ ジェクトボタンを押す前にアクセスランプが点灯していないことを確認してください。

右図のように、片方の手でトレーを持ち、も う一方の手でトレーの中心にある駆動軸部分 を押さえながらディスクの端を軽くつまみ上 げるようにしてトレーから取り出します。

ディスクを取り出したらトレーを元に戻し てください。

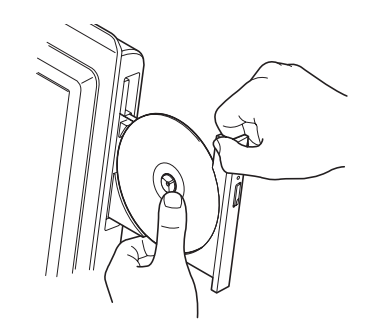

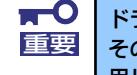

ドライブ内にディスクがある場合、電源投入時に必ずディスクが回転します。 その際に発生する風により、ほこりの侵入を増加させますので、ディスクを使 用しない場合はできるだけはずしておいてください。

## ディスクが取り出せない場合の手順

トレーイジェクトボタンを押してもディスクを本装置から取り出せない場合は、次の手順に 従って取り出します。

- 1. POWER/SLEEPスイッチを押して本装置の電源をOFF(POWER/SLEEPランプ 消灯)にする。
- 2. 直径約1.2mm、長さ約100mm の金属製のピン(太めのゼムク リップを引き伸ばして代用でき る)をドライブ前面右側にある強 制イジェクトホールに差し込ん で、トレーが出てくるまでゆっく りと押す。

強制イジェクト ホール ゼムクリップなど

ドライブのタイプによって強制イ ジェクトホールの位置がことなる ことがあります。

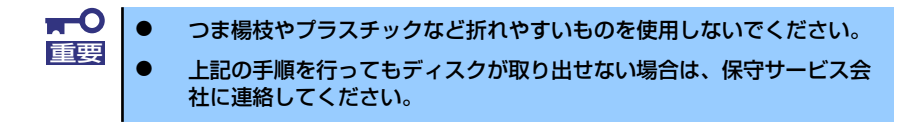

- 3. トレーを持って引き出す。
- 4. ディスクを取り出す。
- 5. トレーを押して元に戻す。

# **タッチパネルのキャリブレーション**

タッチパネルモデルにはタッチパネル機能が装備されています。 画面に触れた際にマウスカーソルの動きが一致しない場合、システムにインストールされてい るIdeaCom TSCツールを使用してタッチパネルの精度を調整することができます。

以下の手順に従ってタッチパネルのキャリブレーション(位置補正)を実施してください。

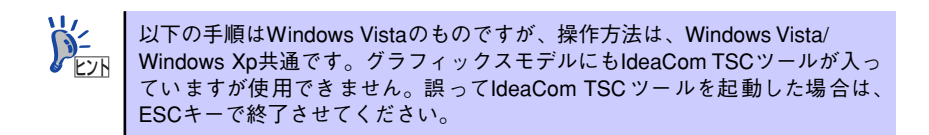

1. 画面左下の「スタート」→「全てのプログラム」→「IdeaCom TSC」→ 「IdeaCom TSC」の順にクリックし、IdeaCom TSCツールを起動する。

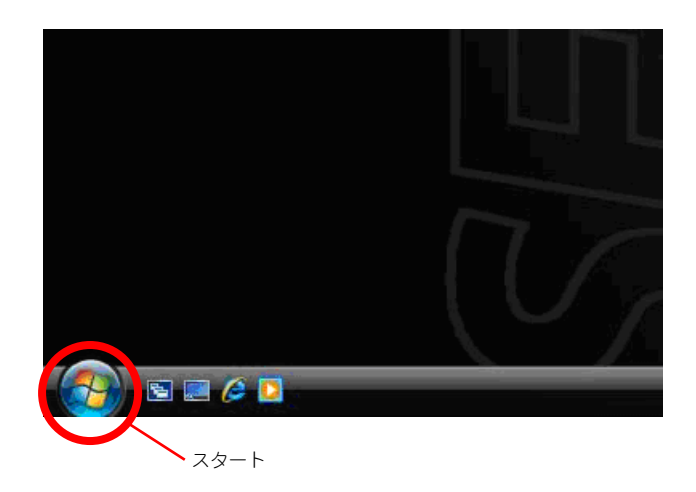

2. 下図のようにIdeaCom タッチスクリーン ユーティリティが表示されたら、表示さ れたユーティリティのウィンドウ内にある「キャリブレーション(位置補正)」を クリックし、タッチパネルの精度を調整する。

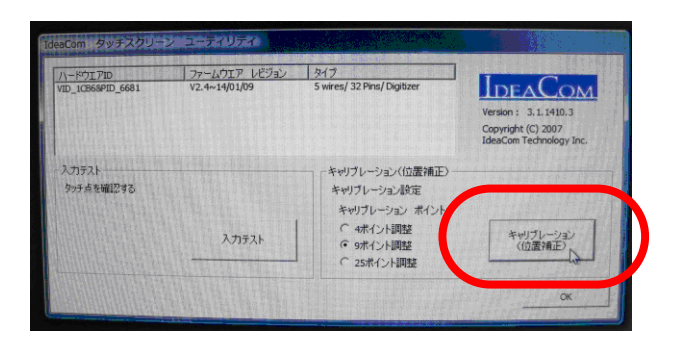

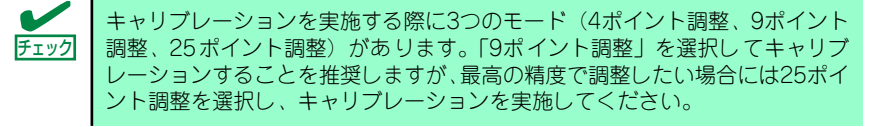

3. 下図のような画面が表示されるので画面上の指示に従って、それぞれのポイントを 順に押していく。

ビープ音が聞こえるか、または点滅が停止するまで点滅するポイントに触れ続けて ください。中断する場合には、ESCキーを押してください。

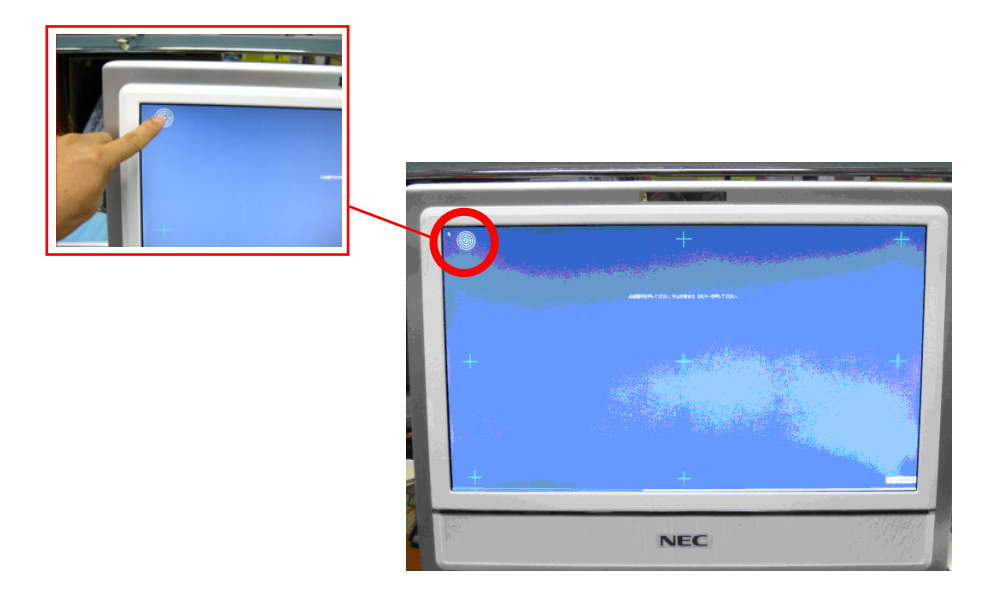

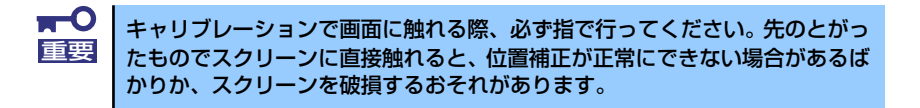

4. キャリブレーション作業終了後、IdeaComタッチスクリーン ユーティリティを閉 じる。

# **Webカメラ**

本装置前面の上部にWebカメラが搭載されています。

# 準備

Webカメラを使用する前に、次に示す手順に従って準備を行ってください。

- 1. 本装置など、DVD媒体が読み込める装置へ「EXPRESSBUILDER」DVDをセッ トする。
- 2. オートランメニューが起動した場合は、終了させる。
- 3. エクスプローラから「EXPRESSBUILDER」DVDに格納された以下のファイル 任意のフォルダへコピーする。

<Vista> ¥007¥win¥winnt¥vista¥webcam¥amcap2.exe

 $<\!\!XP\!\!>$ 

¥007¥win¥winnt¥xp¥webcam¥amcap2.exe

# 操作方法

Webカメラを使用するときは、以下の手順に従って、操作を行ってください。

1. 任意のフォルダにコピーした、 [AMCAP] アイコンをダブルク リックする。

> [AMCAP]ウィンドウが表示され ます。

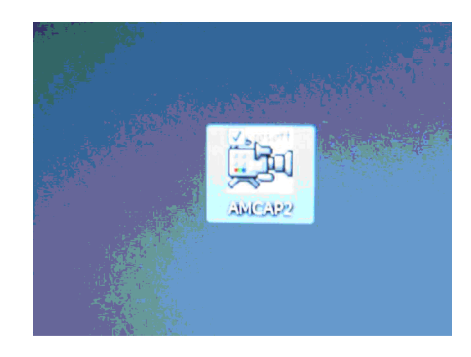

2. 「options」メニューから 「Preview」をクリックする。

> Webカメラが起動し、画面に映像 が表示されます。

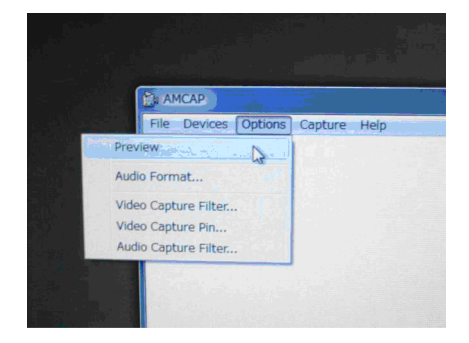

# **デュアルディスプレイ(クローン・拡張デスク トップ)の設定**

本装置ではHDMI接続またはVGA接続で、デュアルディスプレイで表示させることができま す。

以下に設定方法について説明します。

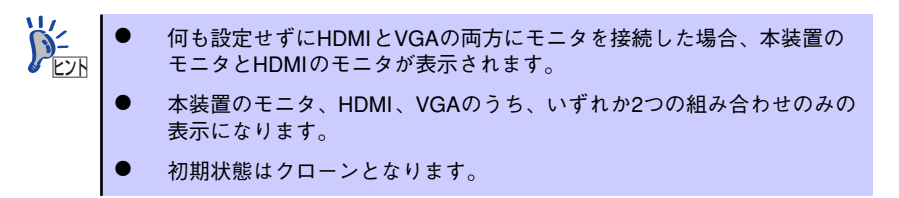

1. デスクトップ上のアイコンがない部分で右クリックをする。

メニューから「Catalyst(TM) Control Center」を選択してください。

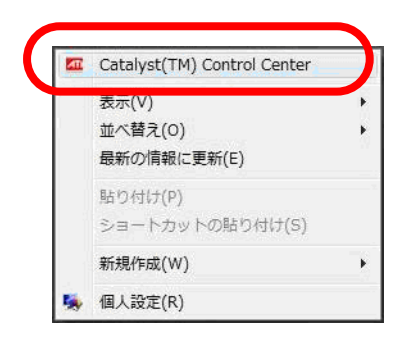

2. 下図のような画面が出た場合、「詳細」を選択し、「次へ」をクリックする。

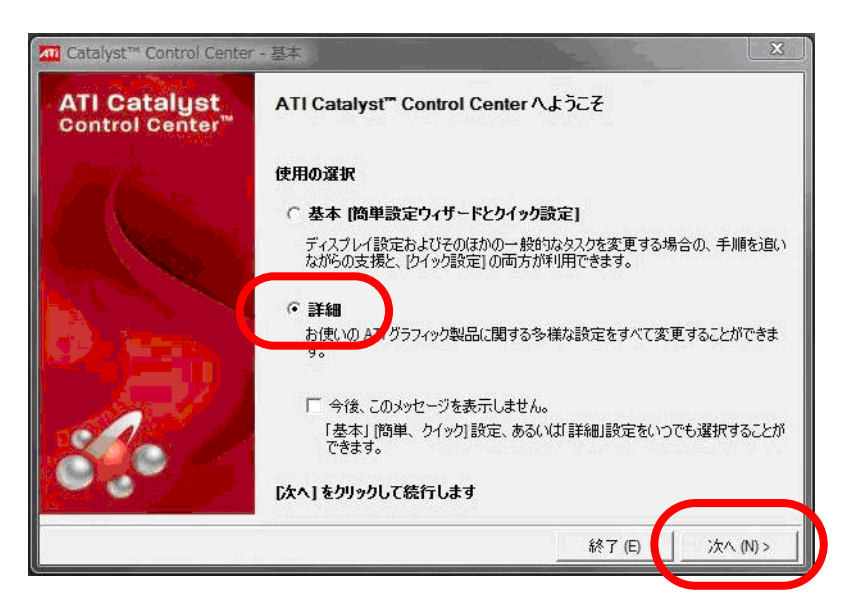

3. 下図のような画面が出た場合、「はい」をクリックする。

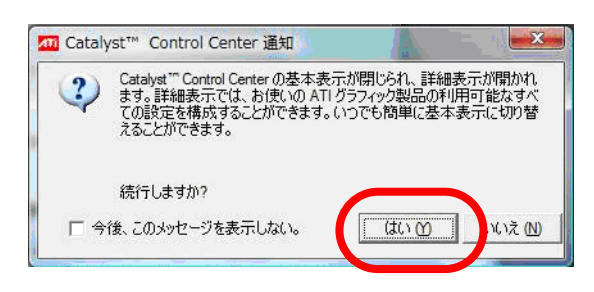

4. 「グラフィック設定」のメニュー内にある「ディスプレイマネージャ」を選択する。

下図はHDMI、VGAの各モニタを接続したときの内容になっています。

「メイン」に本装置、「クローン」にHDMI、「現在無効の取り付けられているディス プレイ」にVGAのモニタのアイコンが表示されます。

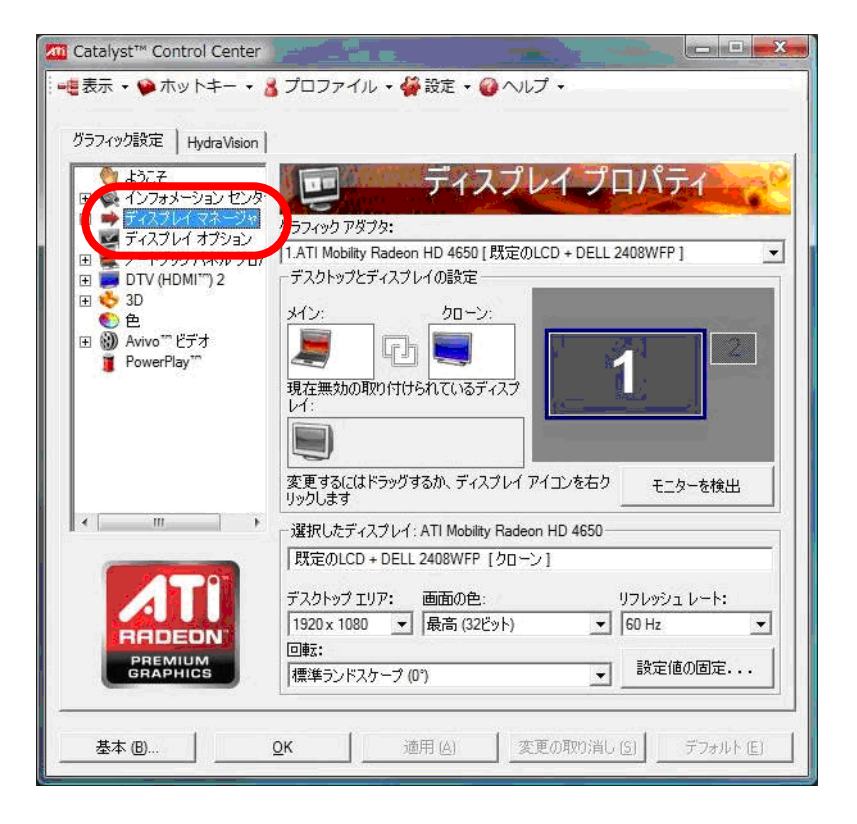

HDMIまたはVGAのモニタを接続しても認識しない場合、「モニターを検出」を ヒント クリックしてください。

### 5. デスクトップとディスプレイの設定を選択する。

## <クローンを使用する場合>

クローン表示させたいモニタのアイコンをもう一つの枠内へドラッグ&ドロップで 選択し、表示されるメニューのうち、「メインのクローン(プレゼンテーション) モード」を選択してください。

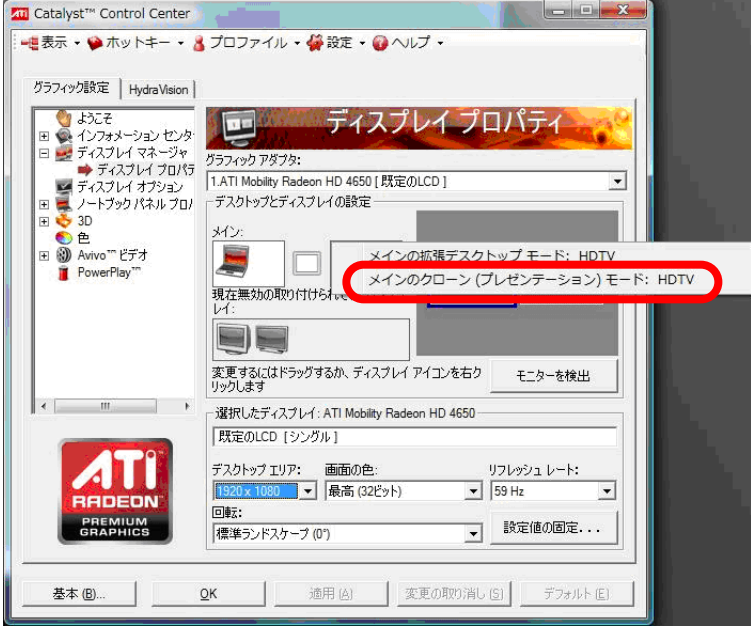

## <拡張デスクトップを使用する場合>

拡張デスクトップ表示させたいモニタのアイコンをもう一つの枠内へドラッグ&ド ロップで選択し、表示されるメニューのうち「メインの拡張デスクトップモード」 を選択してください。

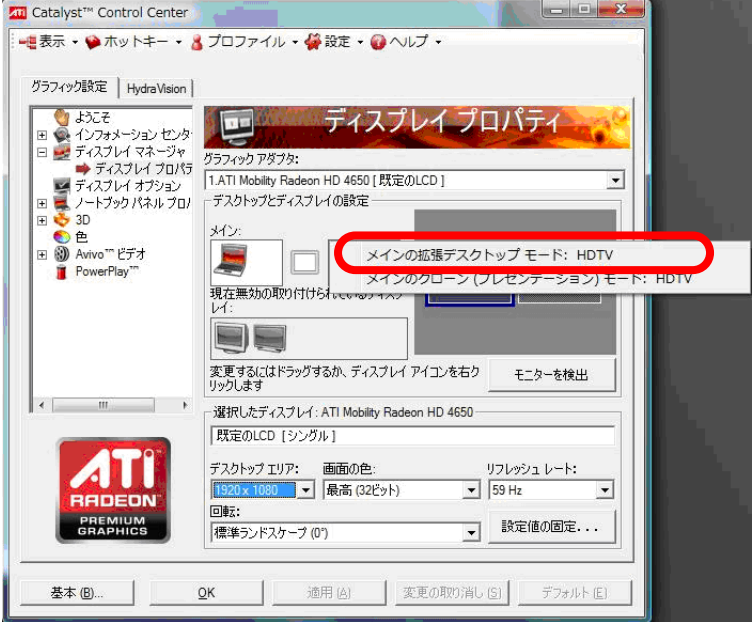

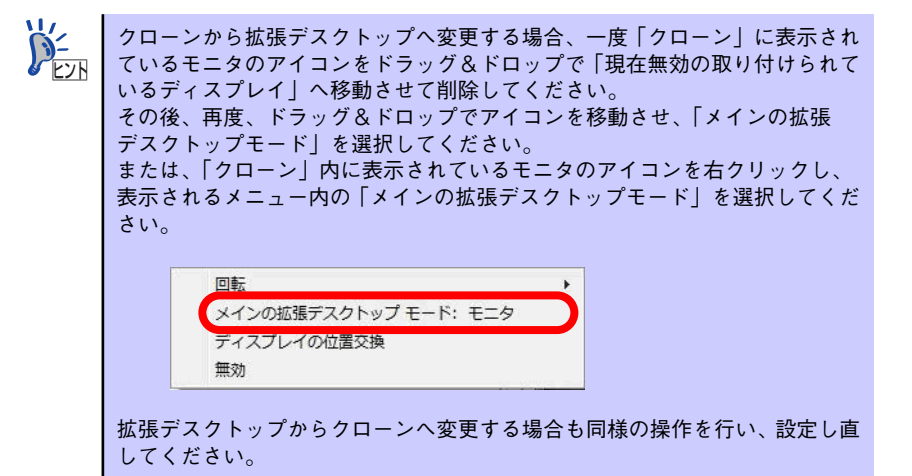

# **BIOSのセットアップ**

Basic Input Output System (BIOS)の設定方法について説明します。 本製品を導入したときやオプションの取り付け/取り外しをするときは、ここで説明する内容 をよく理解して、正しく設定してください。

# **システムBIOS(SETUP)**

SETUPは本装置の基本ハードウェアの設定をするためのユーティリティツールです。この ユーティリティは本体内のフラッシュメモリに標準でインストールされているため、専用の ユーティリティなどがなくても実行できます。

SETUPで設定される内容は、出荷時に最も標準で最適な状態に設定していますのでほとんど の場合においてSETUPを使用する必要はありませんが、この後に説明するような場合など必 要に応じて使用してください。

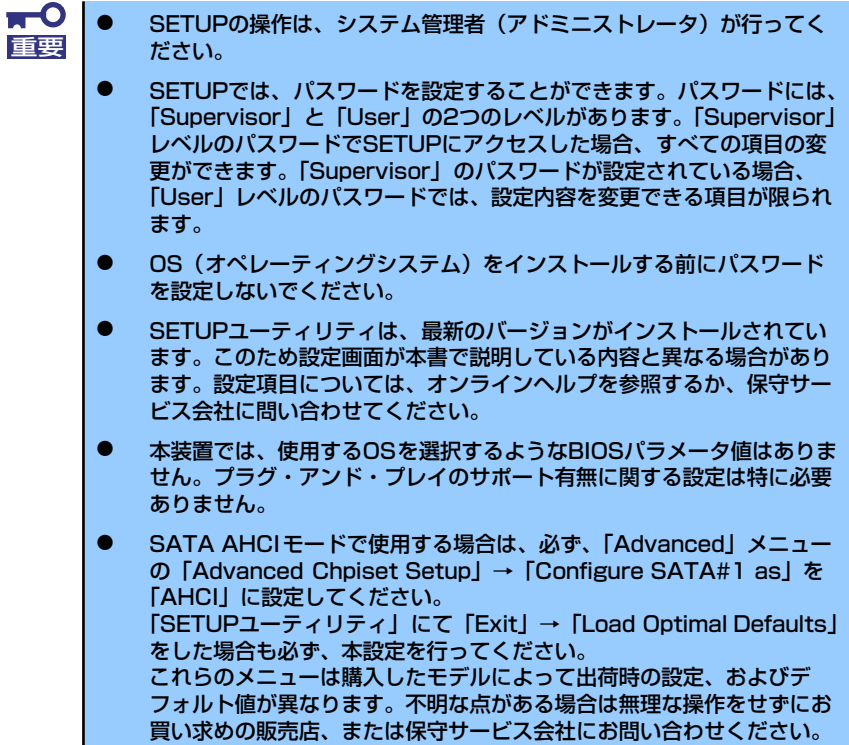

## 起 動

本装置の電源をONにするとディスプレイ装置の画面にPOST (Power On Self-Test) の実行 内容が表示されます。

しばらくすると、次のメッセージが画面左中央に表示されます。

#### Press F2 to run Setup

ここで<F2>キーを押すと、SETUPが起動してMainメニュー画面を表示します(「NEC」ロゴ が表示中に<F2>キーを押してもMainメニュー画面が表示されます)。 以前にSETUPを起動してパスワードを設定している場合は、パスワードを入力する画面が表 示されます。パスワードを入力してください。

#### Enter CURRENT Password: [ ]

パスワードの入力は、3回まで行えます。3回とも誤ったパスワードを入力すると、本装置は 動作を停止します(これより先の操作を行えません)。電源をOFFにしてください。

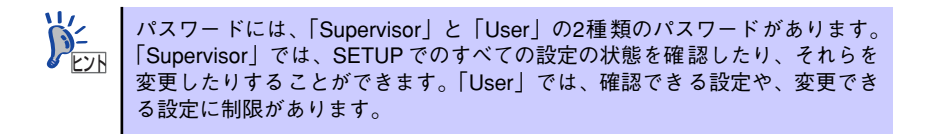

## キーと画面の説明

キーボード上の次のキーを使ってSETUPを操作します(キーの機能については、画面下にも 表示されています)。

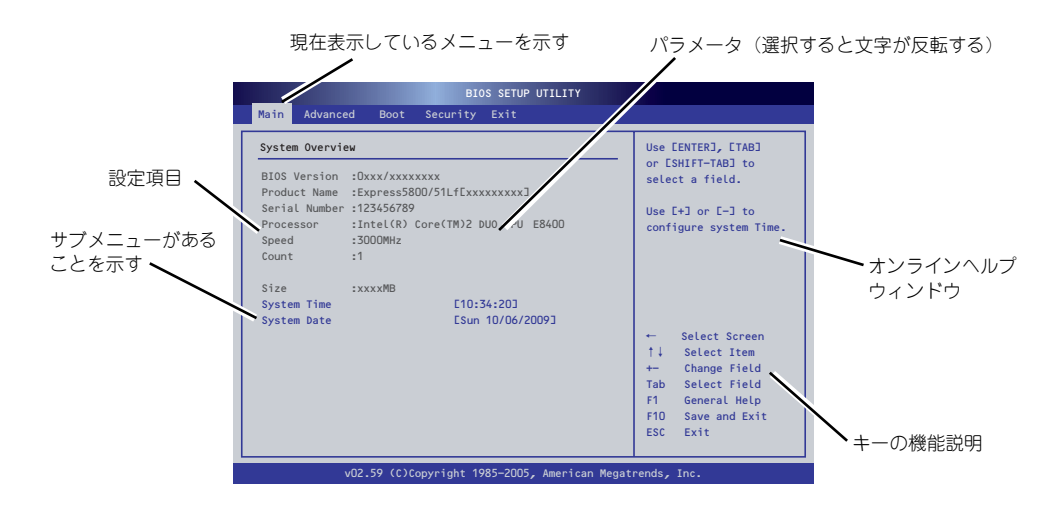

□ カーソルキー(↑、↓)

画面に表示されている項目を選択します。文字の表示が反転している項目が現在選 択されています。

□ カーソルキー(←、→)

MainやAdvanced、Security、Boot、Exitなどのメニューを選択します。

□ <->キー/<+>キー

選択している項目の値(パラメータ)を変更します。サブメニュー(項目の前に 「 」がついているもの)を選択している場合、このキーは無効です。

□ <Enter>キー

選択したパラメータの決定を行うときに押します。

□ <Esc>キー

ひとつ前の画面に戻ります。

□ <F1>キー

SETUP の操作でわからないことがあったときはこのキーを押してください。 SETUPの操作についてのヘルプ画面が表示されます。<Esc>キーを押すと、元の画 面に戻ります。 「Advanced」→「Advanced chipset setup」→「SATA#(番号)Device」→表示を確認する ▼

□ <F9>キー

現在表示している項目のパラメータをデフォルトのパラメータに戻します(出荷時 のパラメータと異なる場合があります)。

 $\Box$  <F10> $\pm$ 

新たに選択した内容をCMOSメモリ(不揮発性メモリ)内に保存してSETUPを終了 し、システムを再起動します。

## 設定例

次にソフトウェアと連携した機能や、システムとして運用するときに必要となる機能の設定例 を示します。

日付・時間の設定

日付や時間の設定は、オペレーティングシステム上でもできます。

「Main」→「System Time」(時刻の設定)

「Main」→「System Date」(日付の設定)

### ハードディスクドライブ関連

### ハードディスクドライブの状態を確認する

## UPS関連

#### UPSと電源連動させる

- UPSから電源が供給されたら常に電源をONさせる

「Advanced」→「Power Management Setup」→「Restore on AC Power Loss」 → 「Power On I

- POWER/SLEEPスイッチを使ってOFFにしたときは、UPSから電源が供給されて も電源をOFFのままにする

「Advanced」→「Power Management Setup」→「Restore on AC Power Loss」 →「Last State」

起動関連

#### 本装置に接続している起動デバイスの順番を変える

「Boot」→「Boot Device Priority」→起動順序を設定する

### NECロゴを表示する

「Advanced」→「Advanced BIOS Setup」→「Quiet Boot」→「Enabled」

#### リモートパワーオン機能を使用する

「Advanced」→「Power Management Setup」→「GbE Wake Up From S5」

#### メモリ関連

#### 搭載しているメモリ(DIMM) の容量を確認する

「Main」→「System Memory」→表示を確認する

#### プロセッサ関連

### 搭載しているCPUの情報を確認する

「Main」→「Processor/Speed/Count」→表示を確認する

キーボード関連

#### Numlockを設定する

「Advanced」→「Advanced BIOS Setup」→「Bootup Num-Lock」

セキュリティ関連

### BIOSレベルでのパスワードを設定する

「Security」→「Change Supervisor Password」→パスワードを入力する

「Security」→「Change User Password」→パスワードを入力する

管理者パスワード(Supervisor)、ユーザーパスワード(User)の順に設定します。

### 内蔵機器関連

### 本体内蔵のコントローラに対する設定をする

「Advanced」→「Advanced Chipset Setup」→それぞれのデバイスに対して設定をする

## ハードウェアの構成情報をクリアする(内蔵機器の取り付け/取り外しの後)

「Advanced」→「Advanced BIOS Setup」→「Clear NVRAM」→「Yes」

オプションボードの取り付け/取り外しを行った後は、必ず実行してください。

### 設定内容のセーブ関連

### BIOSの設定内容を保存して終了する

「Exit」→「Save Changes and Exit」

## 変更したBIOSの設定を破棄して終了する

「Exit」→「Discard Changes and Exit」

### 変更したBIOSの設定を破棄する

「Exit」→「Discard Changes」

### BIOSの設定をデフォルトの設定に戻す

「Exit」→「Load Optimal Defaults」

 $\blacksquare$ SATA AHCIモードで使用する場合は、必ず、「Advanced」メニューの 重要「Advanced Chpiset Setup」→「Configure SATA#1 as」を「AHCI」に 設定してください。 CMOSメモリをクリアした場合や「SETUPユーティリティ」にて「Exit」→ 「Load Optimal Defaults」をした場合も必ず、本設定を行ってください。 これらのメニューは購入したモデルによって出荷時の設定、およびデフォルト 値が異なります。不明な点がある場合は無理な操作をせずにお買い求めの販売 店、または保守サービス会社にお問い合わせください。

## **Main**

SETUPを起動すると、まずはじめにMainメニューが表示されます。項目の前に「▶ | がつい ているメニューは、選択して<Enter>キーを押すとサブメニューが表示されます。

| System Overview    |                                                                                                    | Use [ENTER], [TAB]                                                                                                    |
|--------------------|----------------------------------------------------------------------------------------------------|----------------------------------------------------------------------------------------------------|
|                    | BIOS Version : Oxxx/xxxxxxxx<br>Product Name : Express5800/51Lf[xxxxxxxxx]<br>Serial Number : 123456789<br>Processor : Intel(R) Core(TM)2 DUO CPU E8400 | or ESHIFT-TAB] to<br>select a field.<br>Use $[-1]$ or $[-1]$ to<br>configure system Time.                                                                                     |
| Speed<br>Count     | $\cdot$ :1                                                                                                    |                                                                                                    |
| Size               | EXXXXMB                                                                                                    |                                                                                                    |
| System Time        | E10:34:201<br>ESun 10/06/2009]                                                                                                    |                                                                                                    |
| <b>System Date</b> |                                                                                                    | Select Screen<br>$\leftarrow$<br>$+1$<br>Select Item<br>Change Field<br>$+-$<br>Select Field<br>Tab<br>General Help<br>F <sub>1</sub><br>Save and Exit<br>F10<br>Exit<br>ESC. |

Mainメニューの画面上で設定できる項目とその機能を示します。

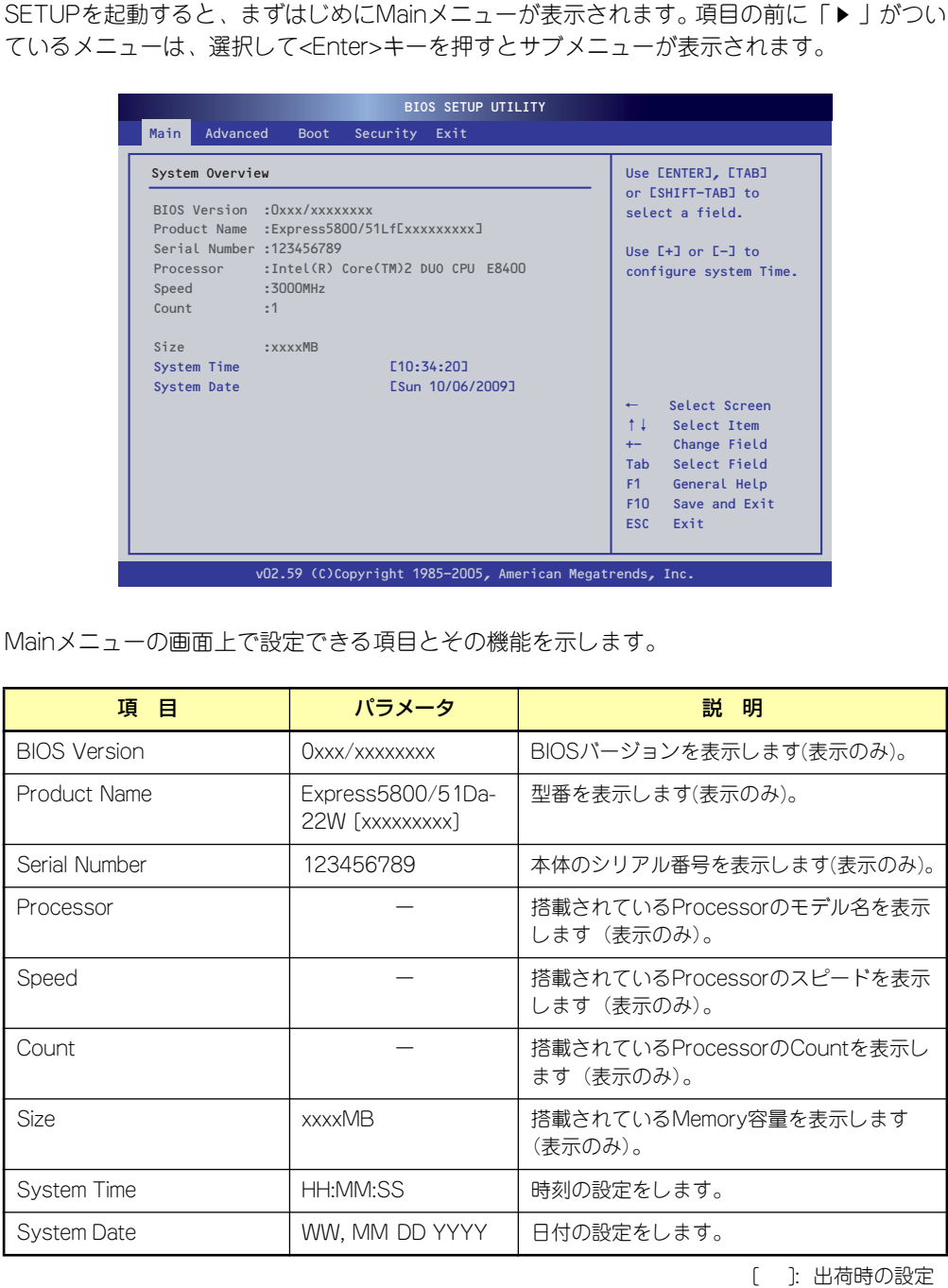

 $\blacksquare$ BIOSのパラメータで時刻や日付の設定が正しく設定されているか必ず確認し 重要てください。次の条件に当てはまる場合は、運用の前にシステム時計の確認・ 調整をしてください。

- 装置の輸送後
- 装置の保管後
- ⓦ 装置の動作を保証する環境条件(温度:10℃~35℃・湿度:20%~ 80%)から外れた条件下で休止状態にした後

システム時計は毎月1回程度の割合で確認してください。また、高い時刻の精 度を要求するようなシステムに組み込む場合は、タイムサーバ(NTPサーバ) などを利用して運用することをお勧めします。

システム時計を調整しても時間の経過と共に著しい遅れや進みが生じる場合 は、お買い求めの販売店、または保守サービス会社に保守を依頼してください。

## **Advanced**

カーソルを「Advanced」の位置に移動させると、Advancedメニューが表示されます。

項目の前に「 」がついているメニューは、選択して<Enter>キーを押すとサブメニューが表 示されます。

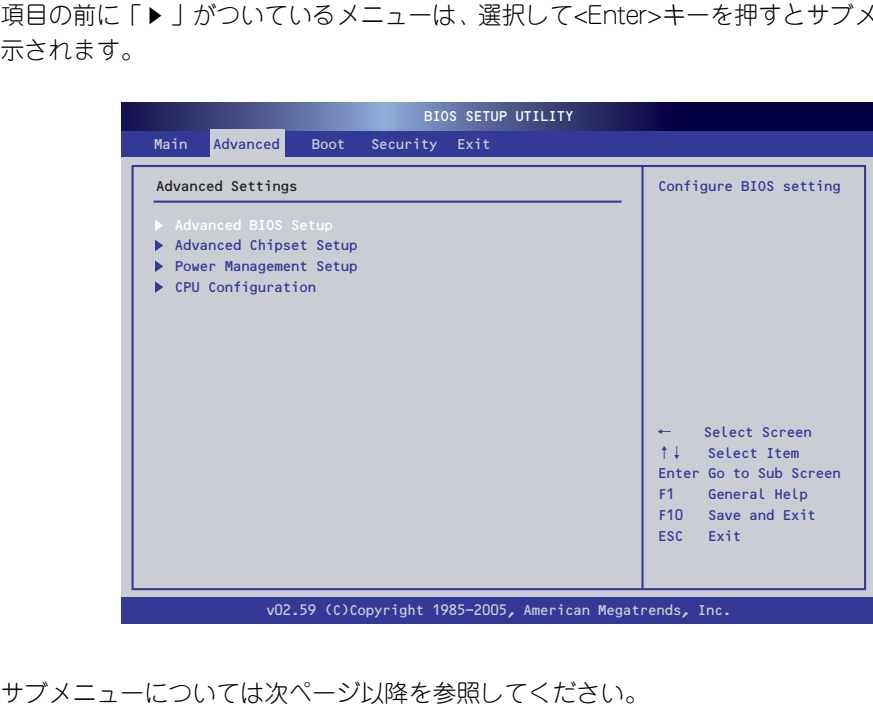

## Advanced BIOS Setup

Advancedメニューで「Advanced BIOS Setup」を選択すると、以下の画面が表示されます。

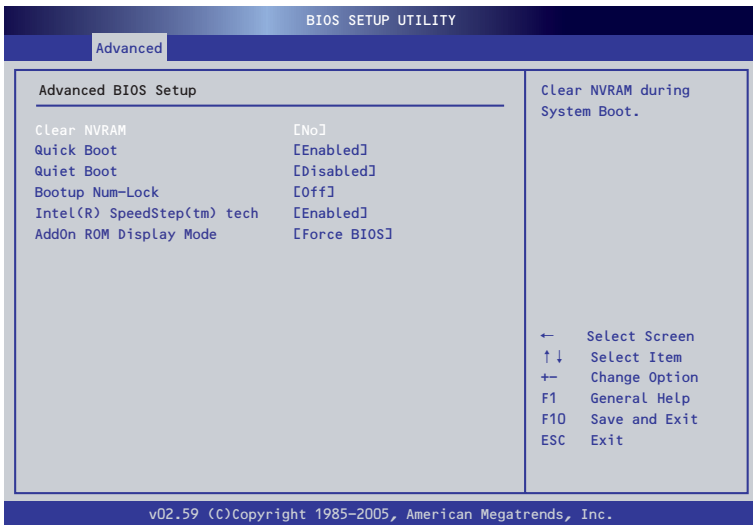

## 項目については次の表を参照してください。

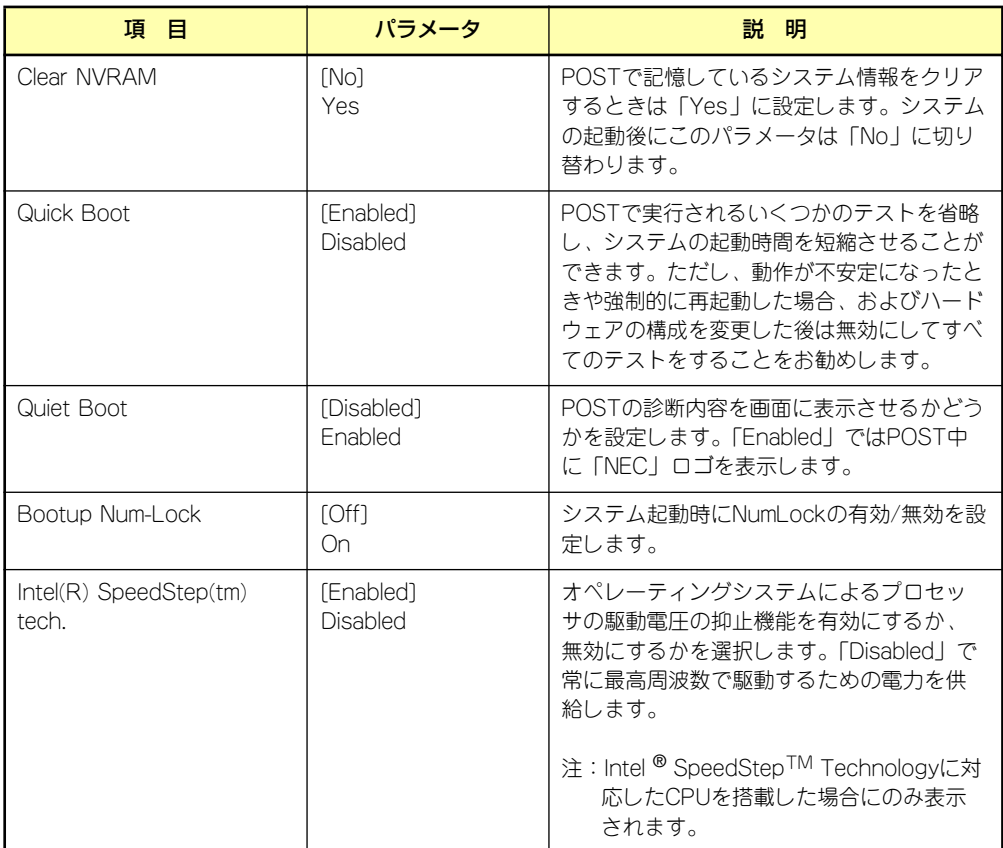

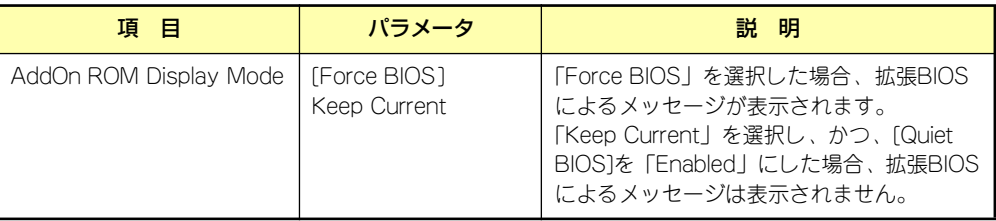

[ ]: 出荷時の設定

## Advanced Chipset Setup

Advancedメニューで「Advanced Chipset Setup」を選択すると、以下の画面が表示されます。

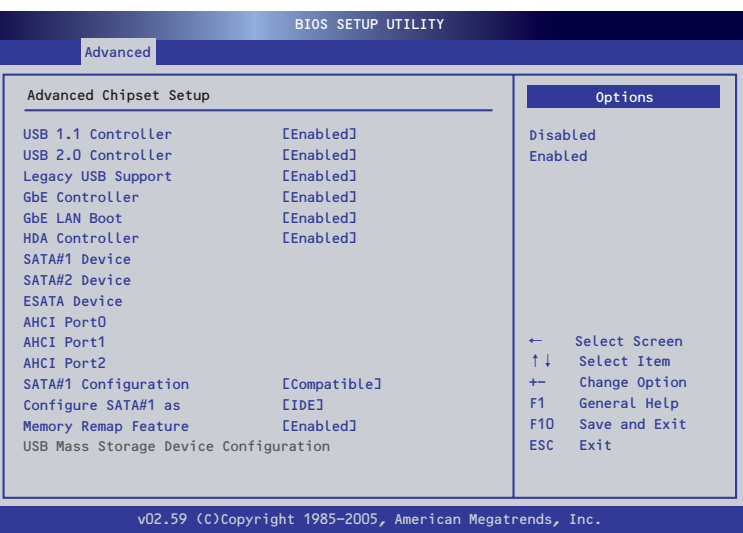

項目については次の表を参照してください。

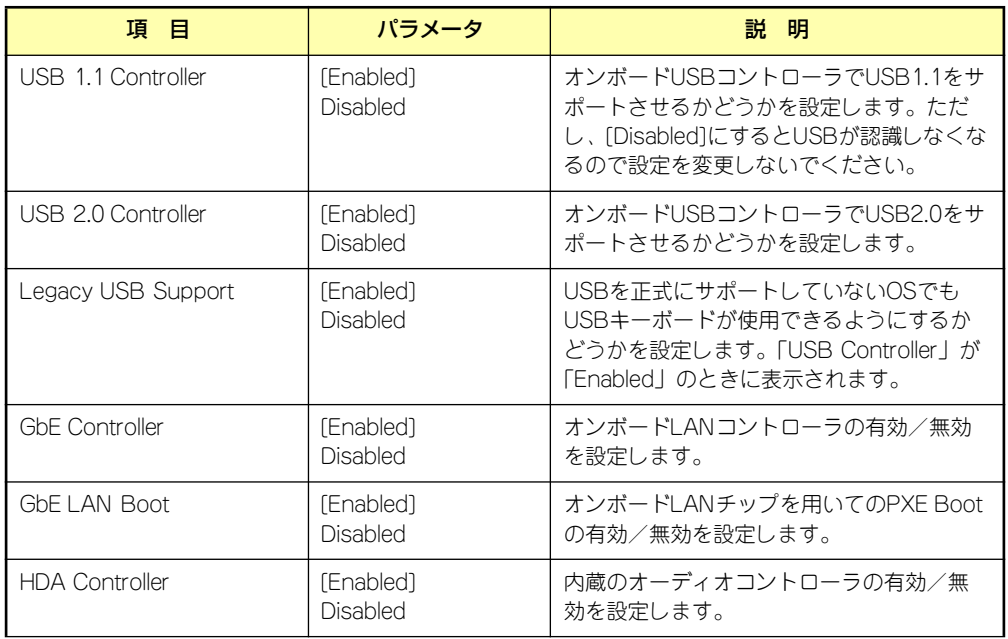

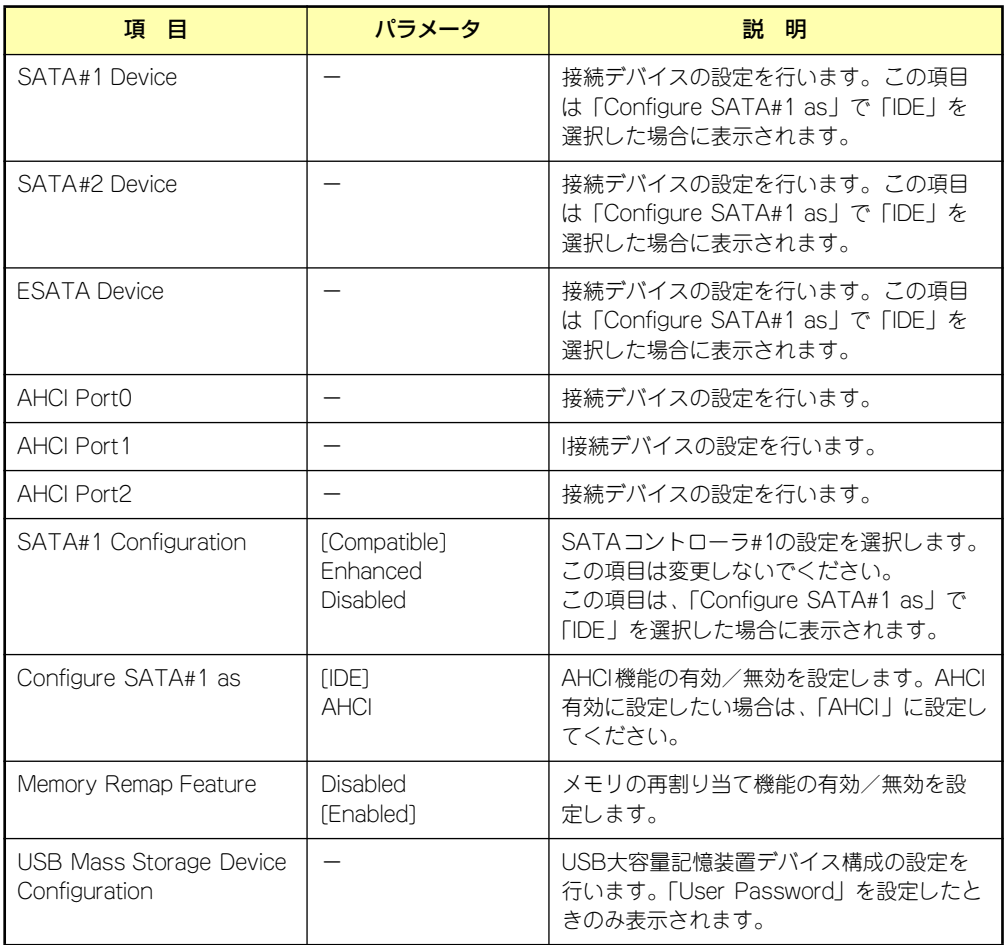

### SATA#1 Device

Advancedメニューで「SATA#1 Device」を選択すると、以下の画面が表示されます。

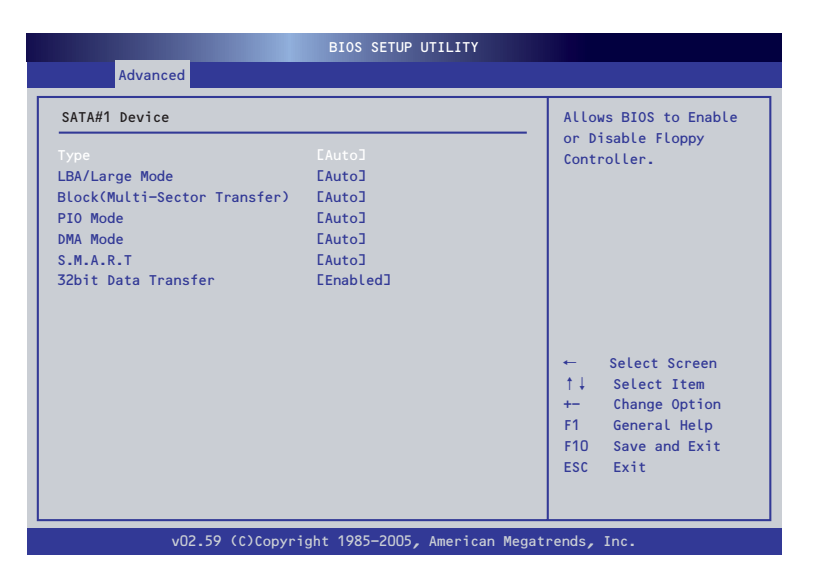

項目については次の表を参照してください。

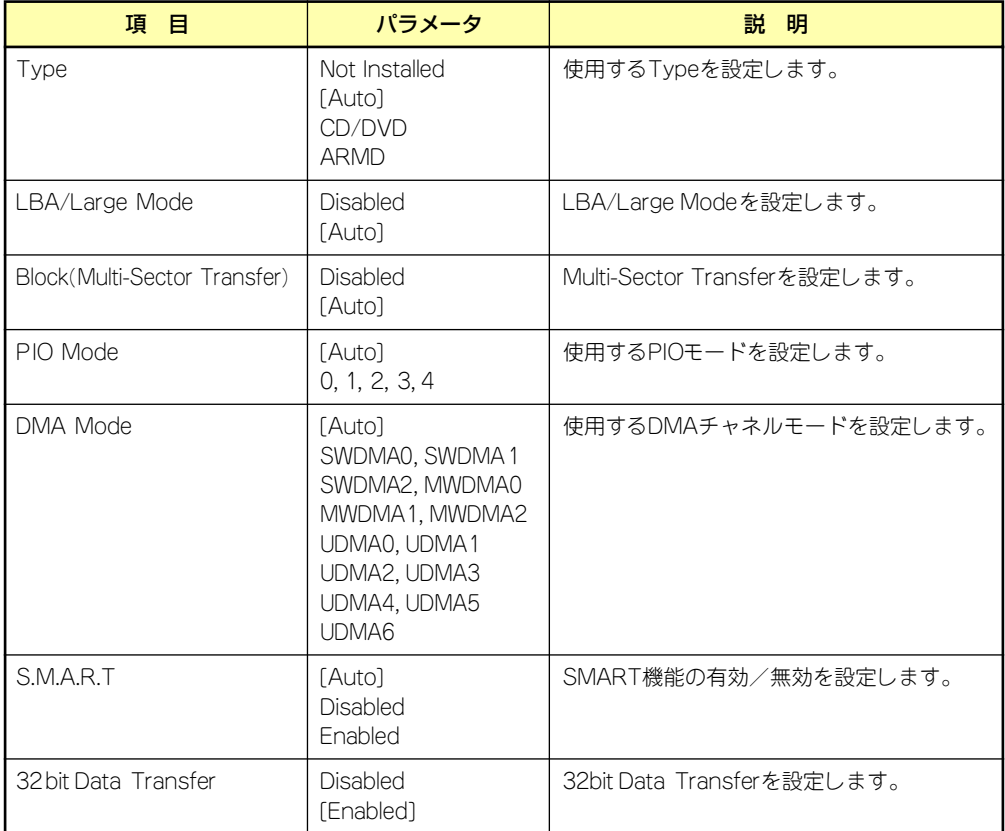

## SATA#2 Device

Advancedメニューで「SATA#2 Device」を選択すると、以下の画面が表示されます。

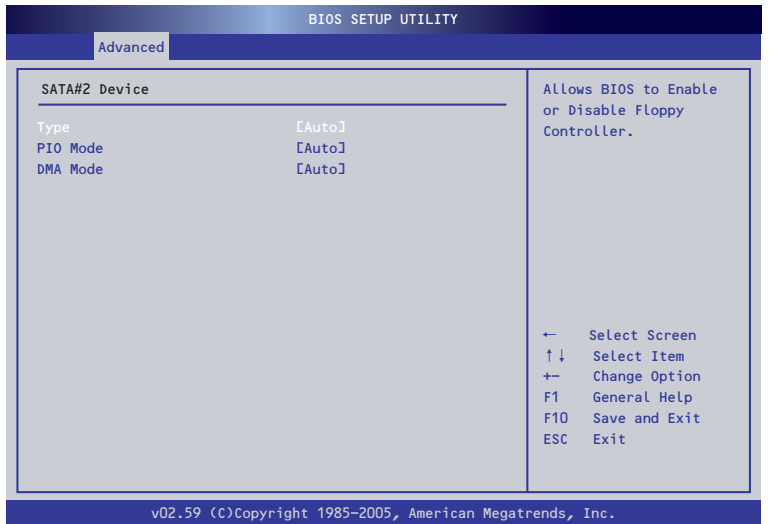

項目については次の表を参照してください。

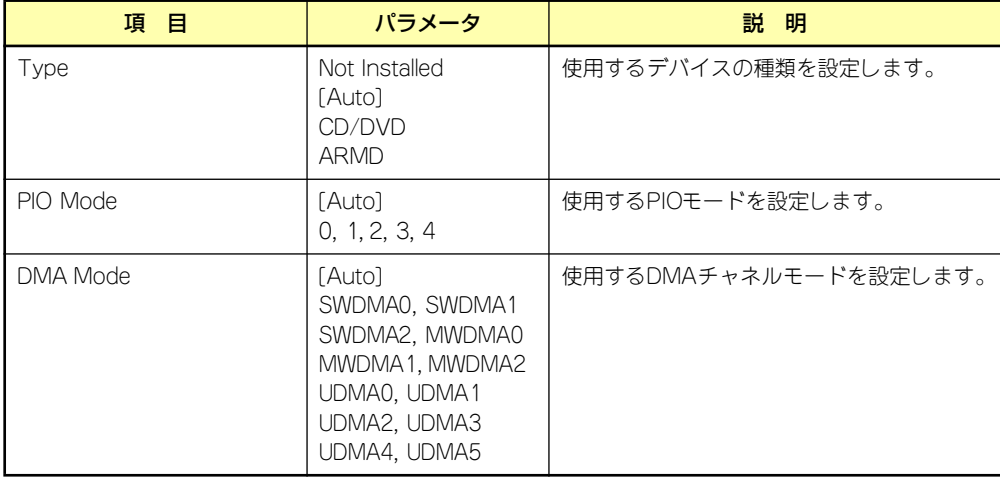

## ESATA Device

Advancedメニューで「ESATA Device」を選択すると、以下の画面が表示されます。

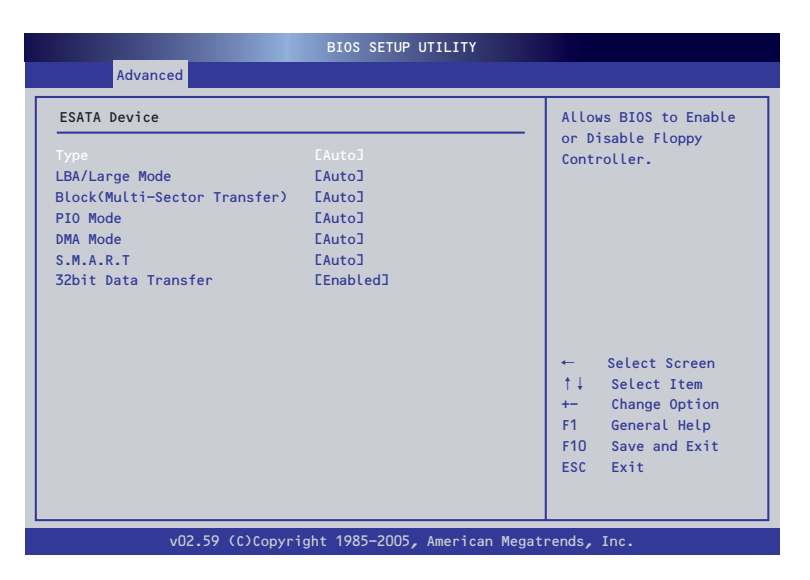

項目については次の表を参照してください。

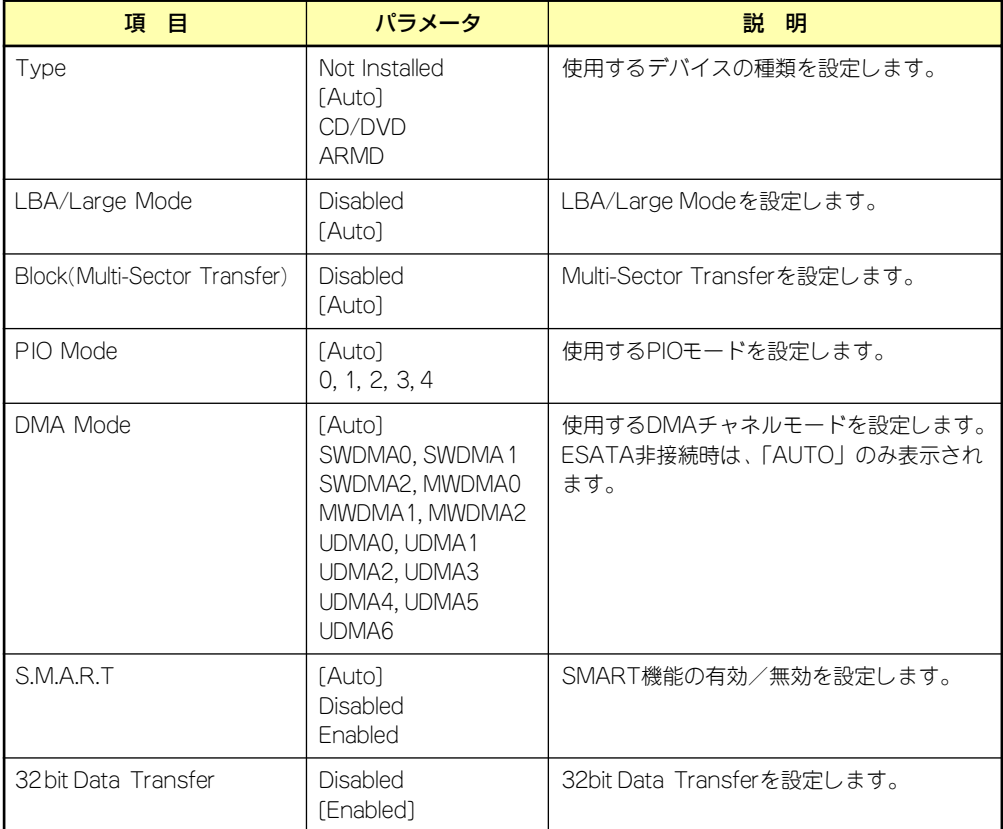

## AHCI Port0

Advancedメニューで「AHCI Port0」を選択すると、以下の画面が表示されます。

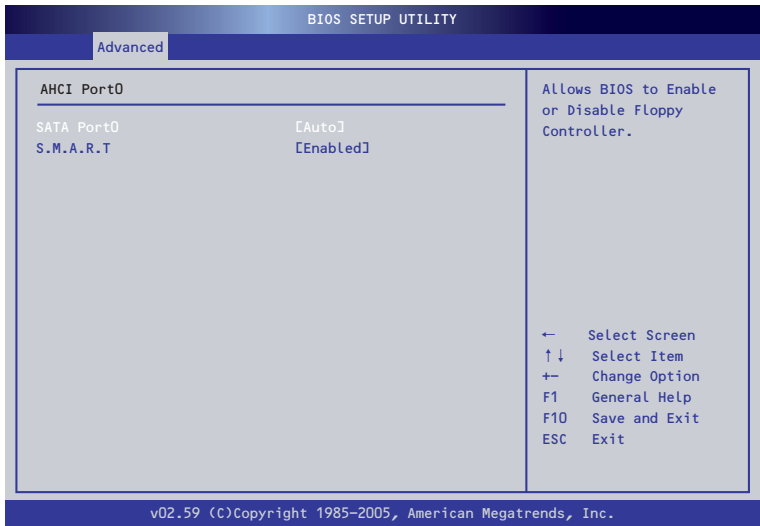

項目については次の表を参照してください。

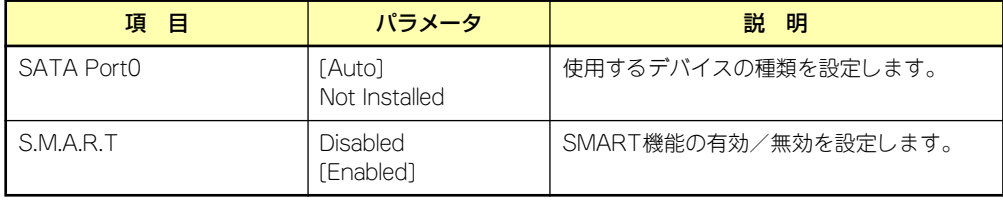

## AHCI Port1

Advancedメニューで「AHCI Port1」を選択すると、以下の画面が表示されます。

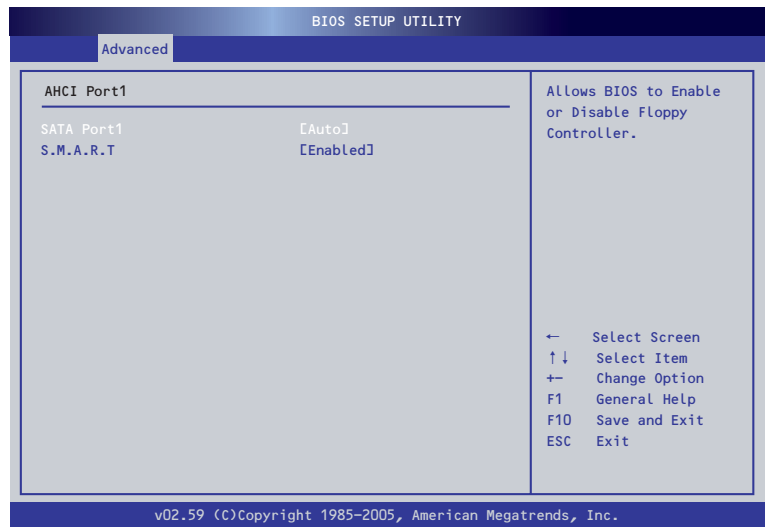

項目については次の表を参照してください。

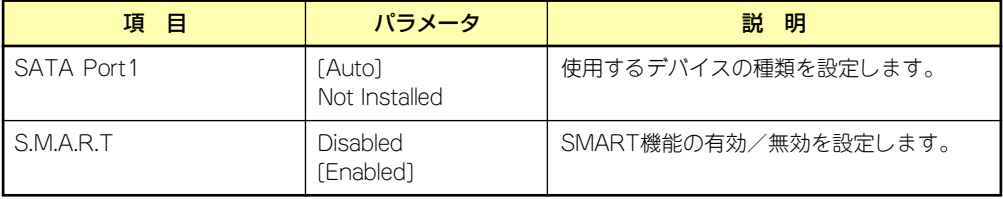

## AHCI Port2

Advancedメニューで「AHCI Port2」を選択すると、以下の画面が表示されます。

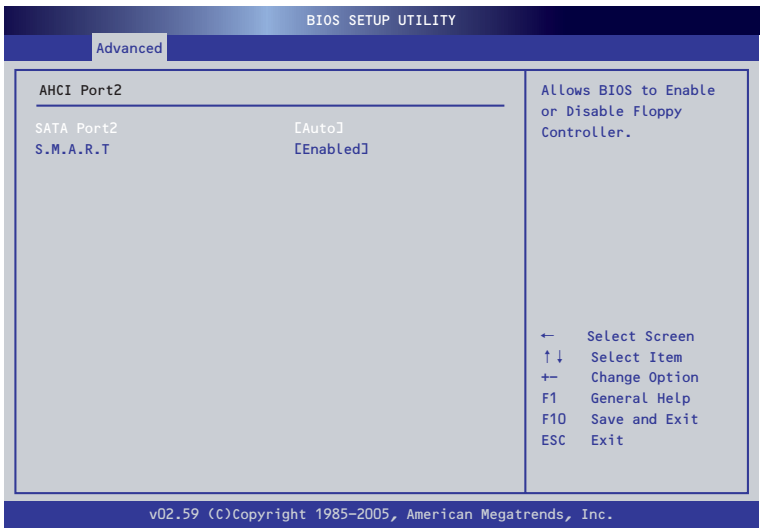

項目については次の表を参照してください。

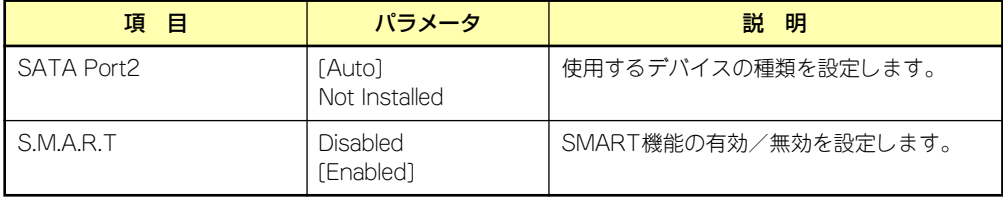

### USB Mass Storage Device Configuration

Advancedメニューで「USB Mass Storage Device Configuration」を選択すると、以下の画 面が表示されます。

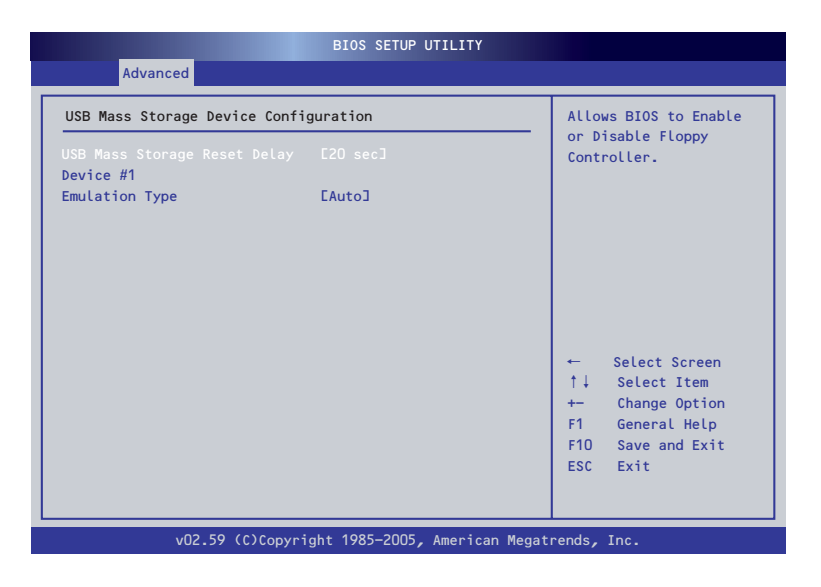

項目については次の表を参照してください。

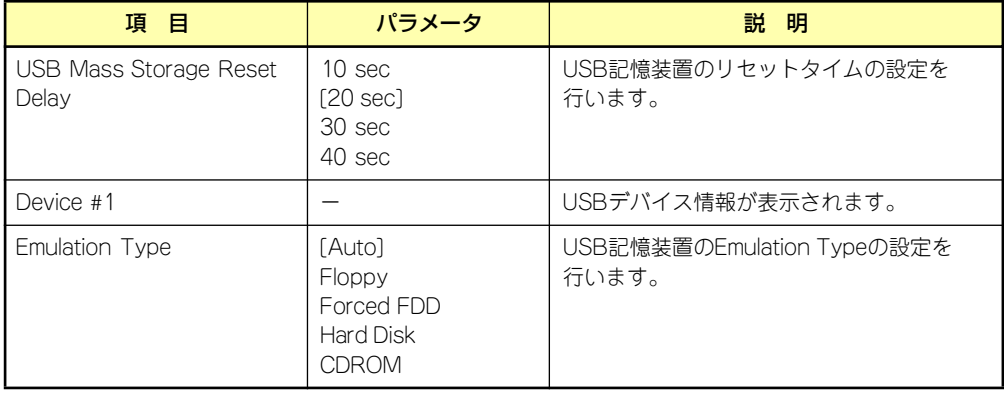

## Power Management Setup

Advancedメニューで「Power Management Setup」を選択すると、以下の画面が表示されます。

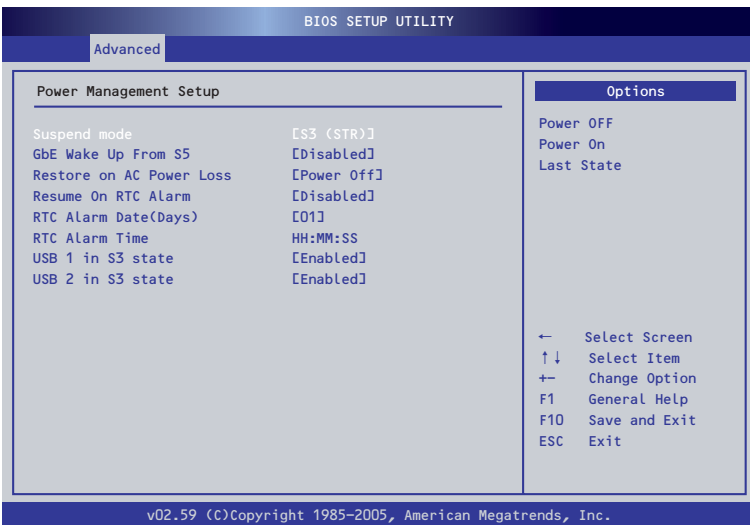

項目については次の表を参照してください。

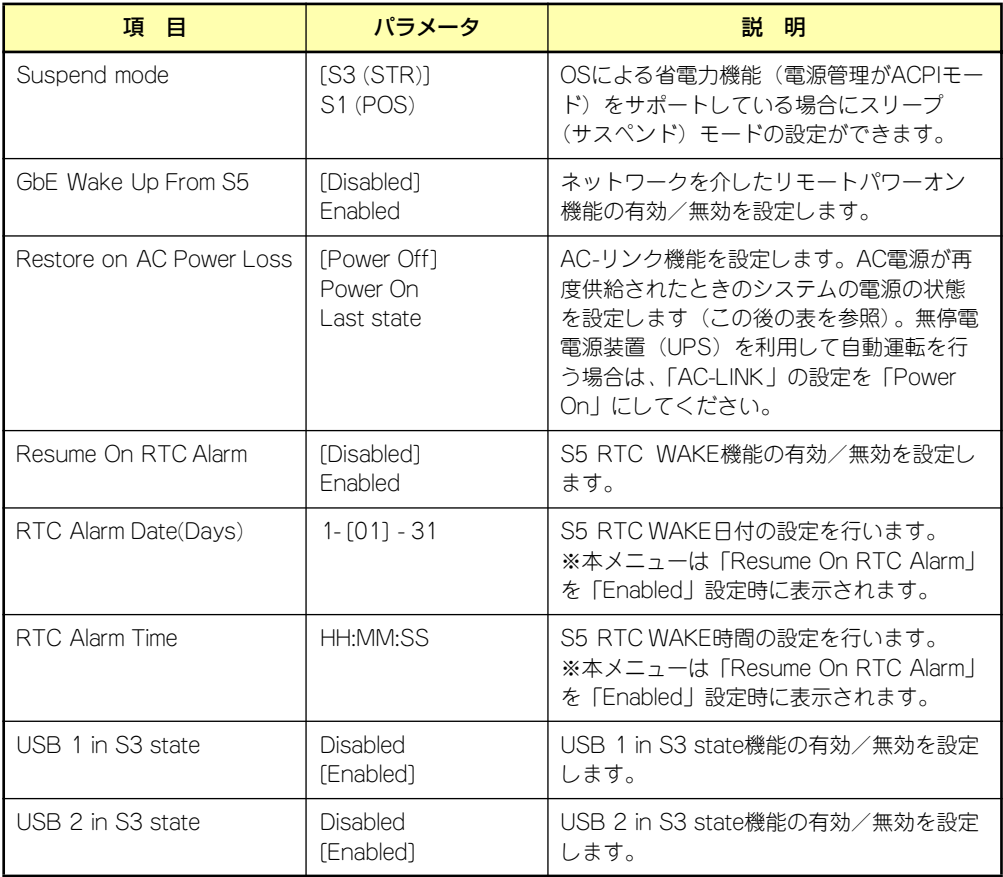

「Restore on AC Power Loss」の設定と本装置のAC電源がOFFになってから再度電源が供給 されたときの動作を次の表に示します。

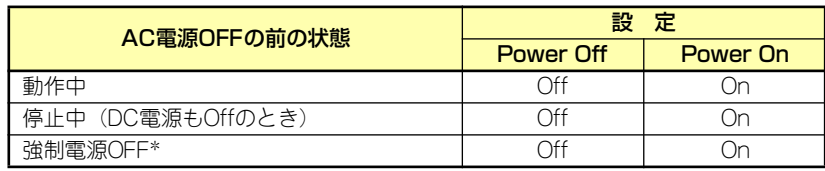

\* POWER/SLEEPスイッチを4秒以上押し続ける操作です。強制的に電源をOFF にします。

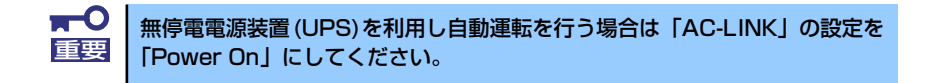

### CPU Configuration

Advancedメニューで「CPU Configuration」を選択すると、以下の画面が表示されます。

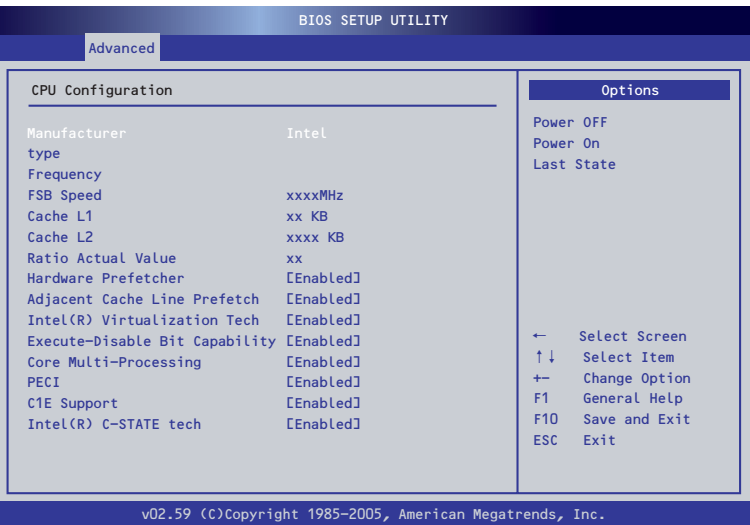

項目については次の表を参照してください。

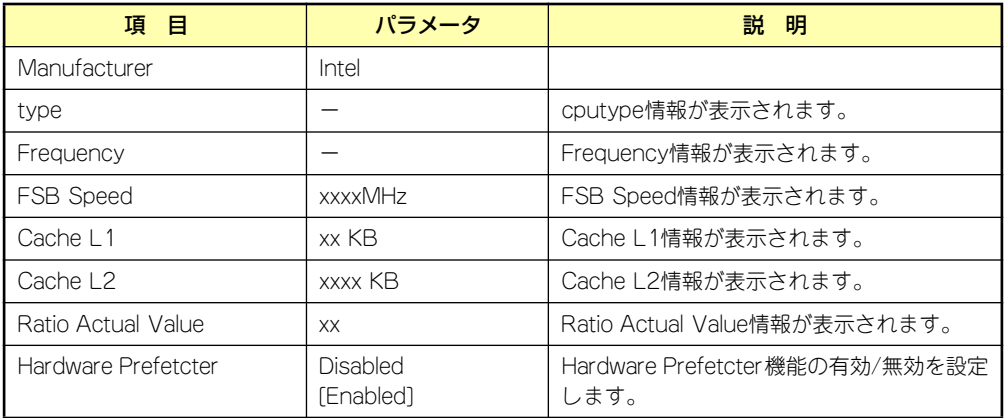

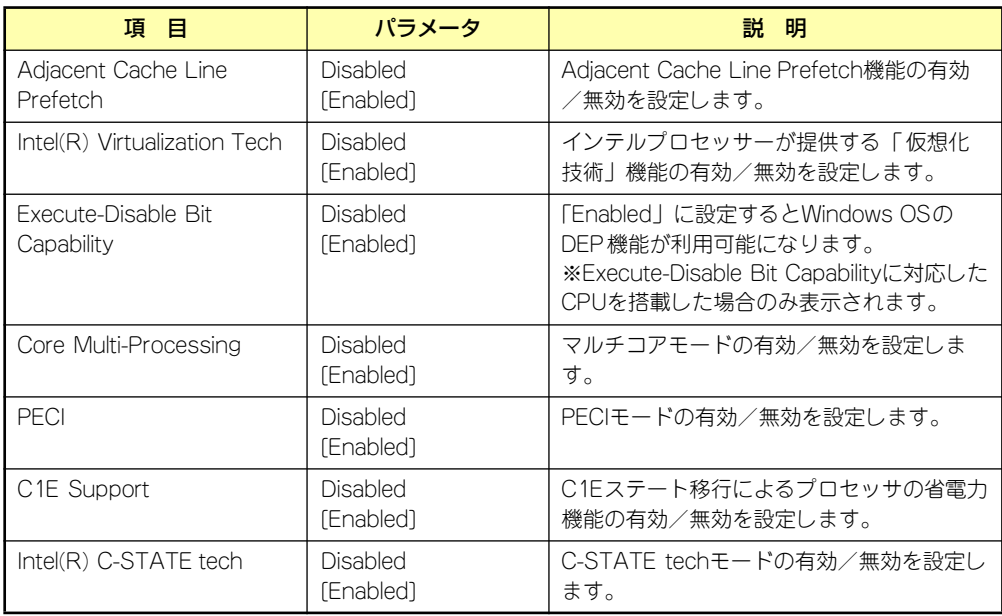

## **Boot**

カーソルを「Boot」の位置に移動させると、Bootメニューが表示されます。

項目の前に「 」がついているメニューは、選択して<Enter>キーを押すとサブメニューが表 示されます。

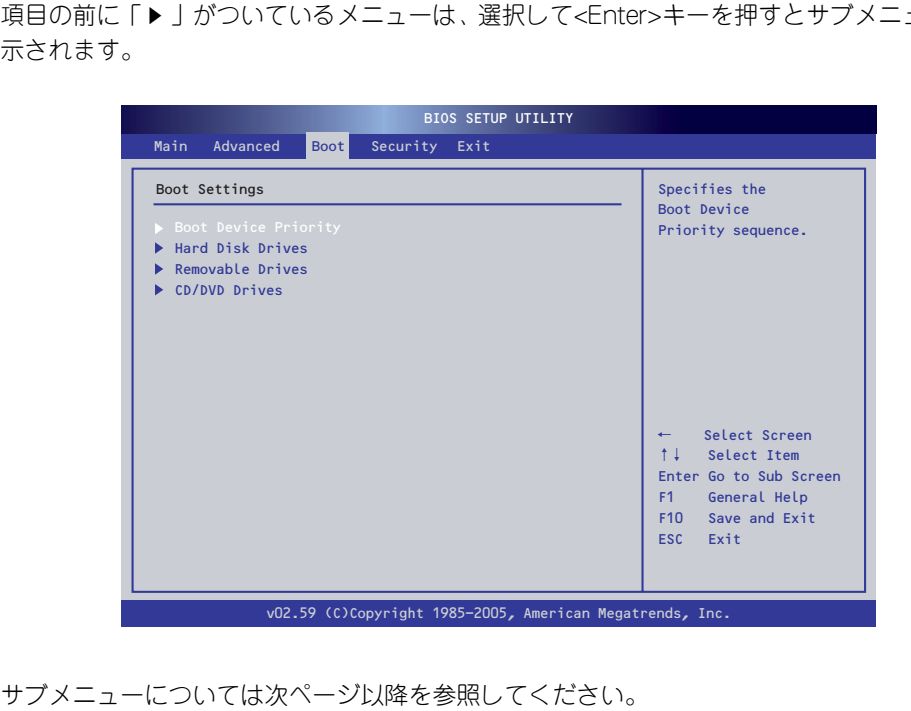

### Boot Device Priority

Bootメニューで「Boot Device Priority」を選択し、<Enter>キーを押すと、以下の画面が表 示されます。

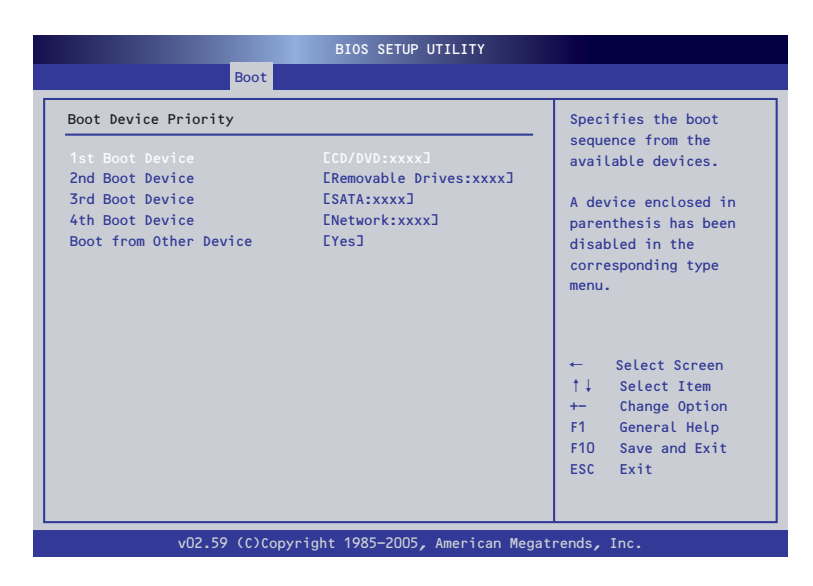

項目については次の表を参照してください。

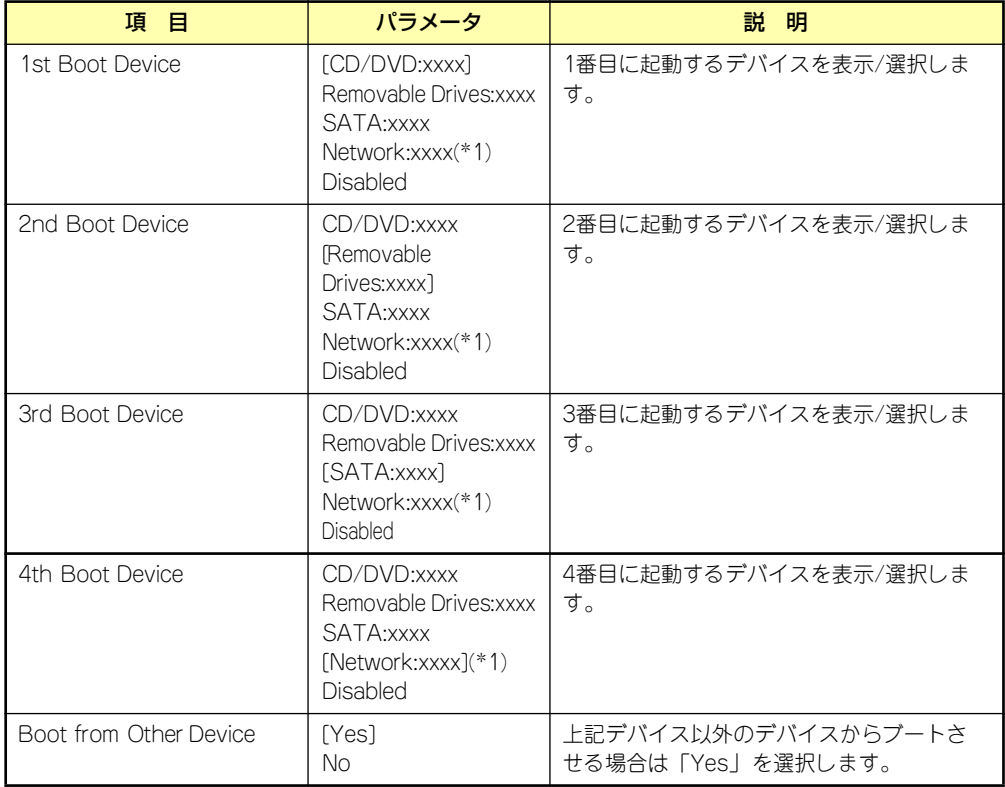

\*1 「Advanced」→「Advanced Chipset Setup」→「GbE LAN Boot」(112ページ)を 「Enabled」に選択し、再起動すると「Boot Device」の[Network:IBA GE Slo]が表示されます。

### Hard Disk Drives

Bootメニューで「Hard Disk Drives」を選択し、<Enter>キーを押すと、以下の画面が表示さ れます。

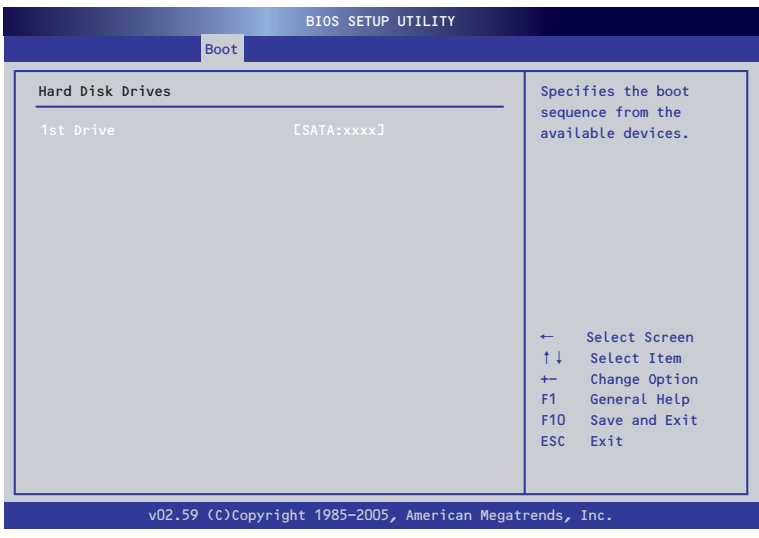

項目については次の表を参照してください。

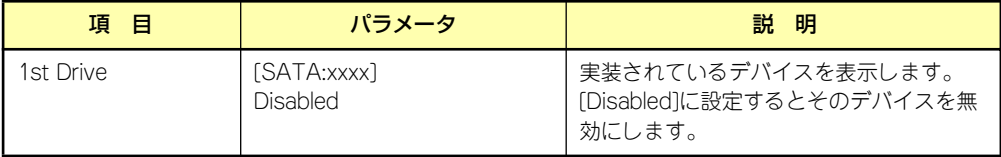

### Removable Drives

Bootメニューで「Removable Drives」を選択し、<Enter>キーを押すと、以下の画面が表示 されます。

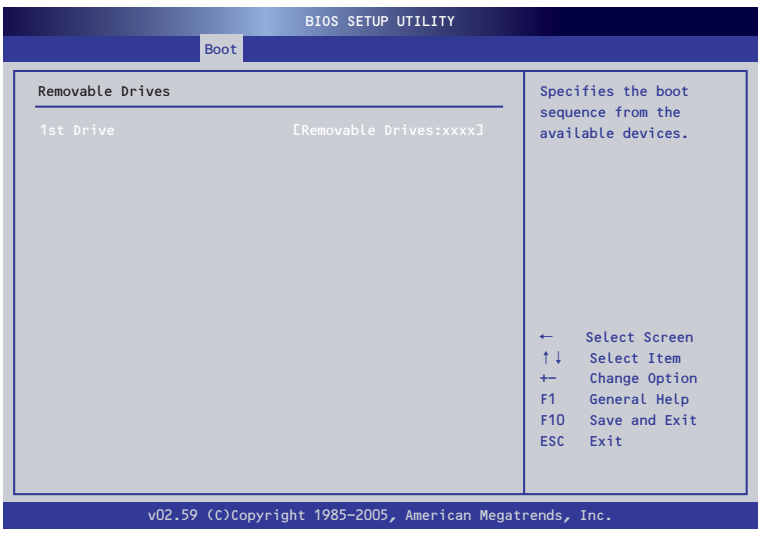

項目については次の表を参照してください。

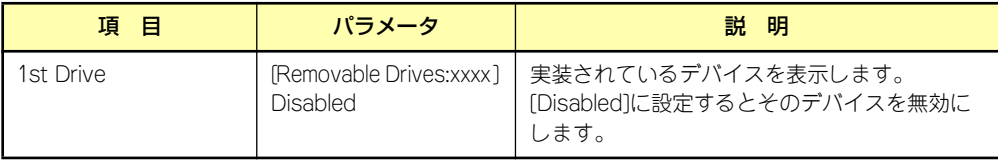

## CD/DVD Drives

Bootメニューで「CD/DVD Drives」\* を選択し、<Enter>キーを押すと、以下の画面が表示さ れます。

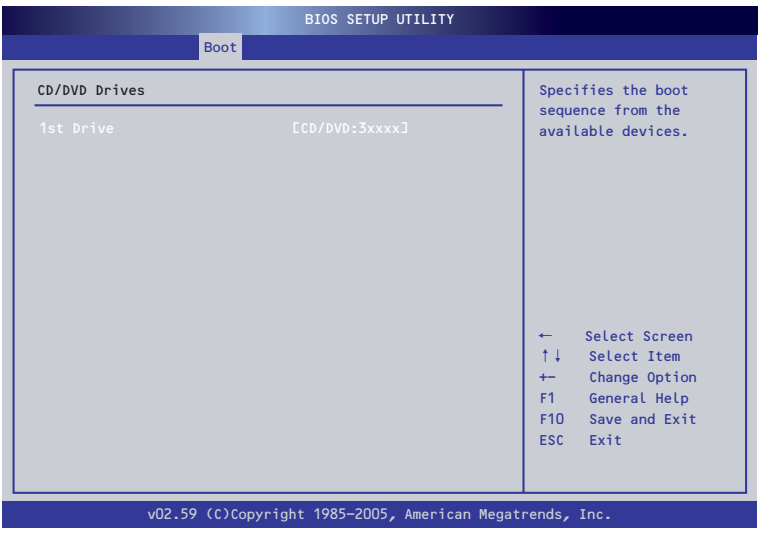

項目については次の表を参照してください。

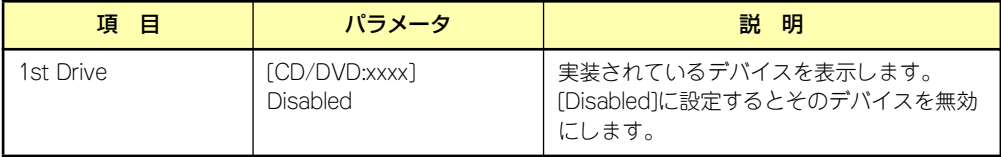

## **Security**

カーソルを「Security」の位置に移動させると、Securityメニューが表示されます。

項目の前に「 」がついているメニューは、選択して<Enter>キーを押すとサブメニューが表 示されます。

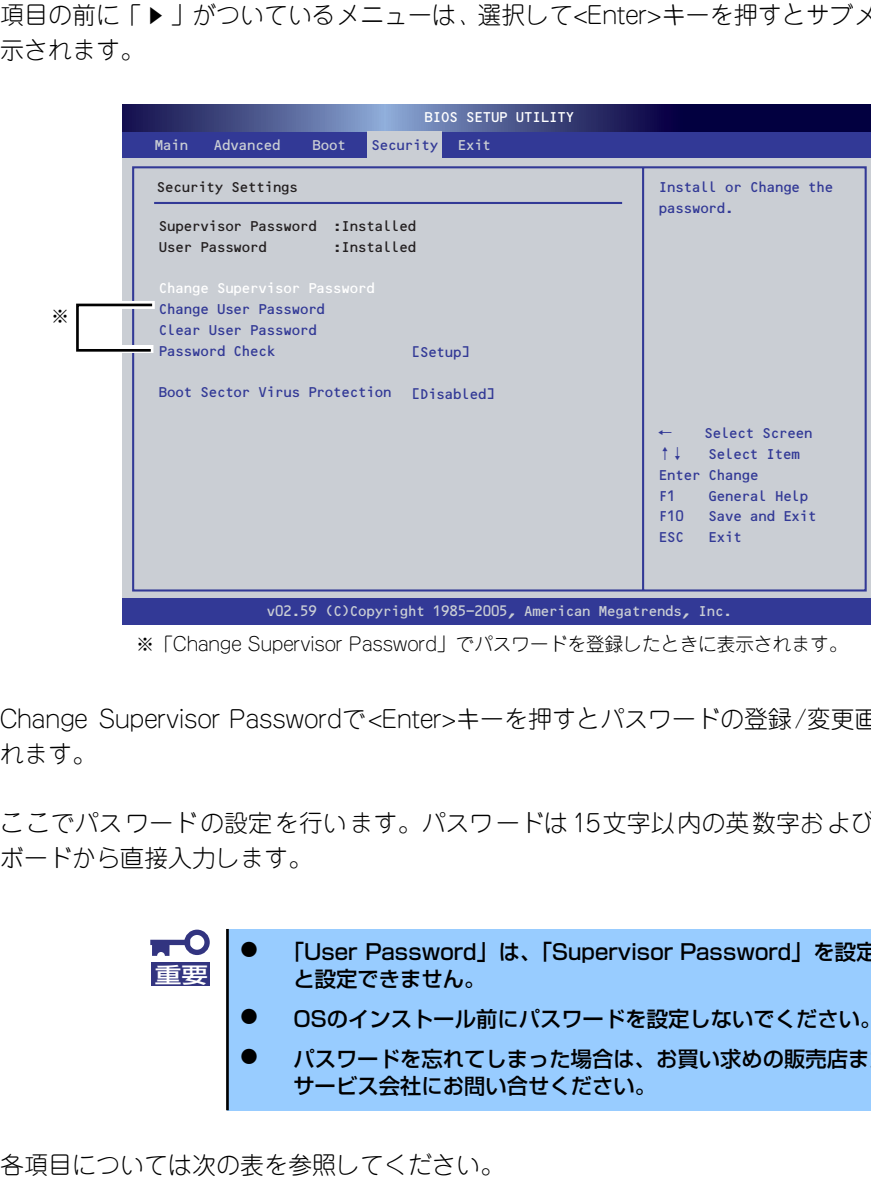

※「Change Supervisor Password」でパスワードを登録したときに表示されます。

Change Supervisor Passwordで<Enter>キーを押すとパスワードの登録/変更画面が表示さ れます。

ここでパスワードの設定を行います。パスワードは15文字以内の英数字および記号でキー ボードから直接入力します。

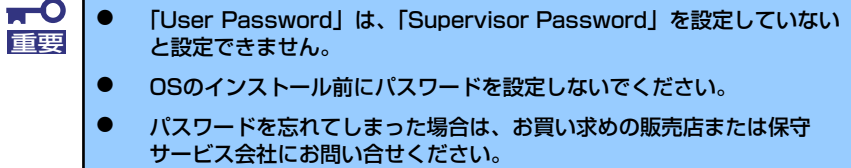

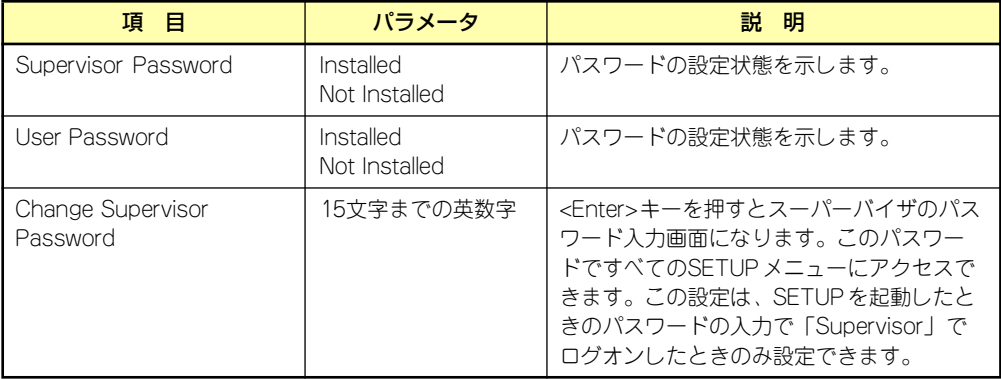

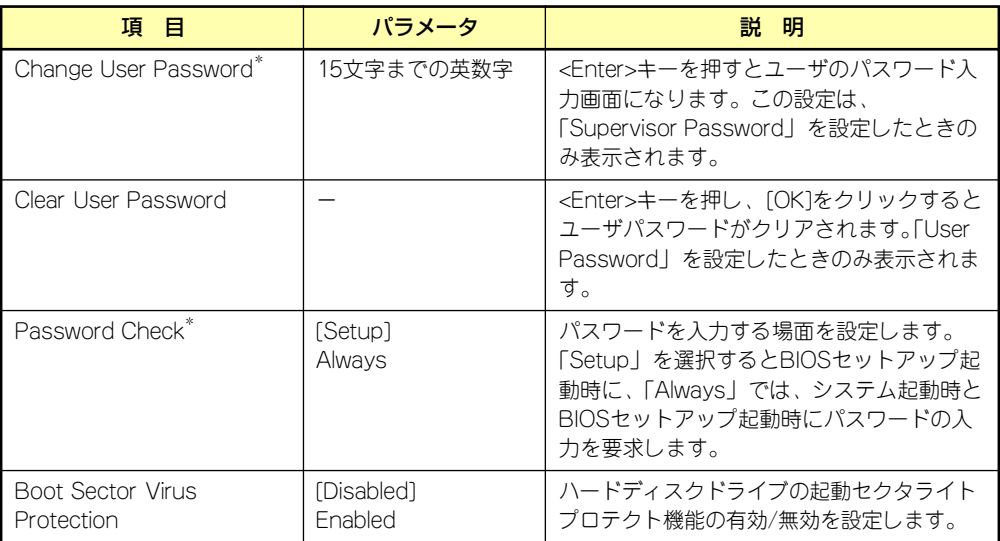

ー<br>\* 「Change Supervisor Password」でパスワードを登録したときに指定できます。

## **Exit**

カーソルを「Exit」の位置に移動させると、Exitメニューが表示されます。

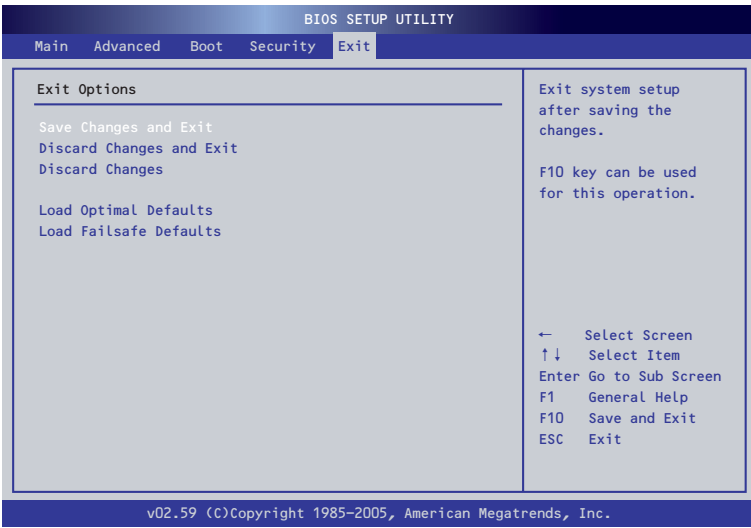

このメニューの各オプションについて以下に説明します。

#### ⓦ Save Changes and Exit

新たに選択した内容をCMOSメモリ(不揮発性メモリ)内に保存してSETUPを終わらせ る時に、この項目を選択します。Save Changes and Exitを選択すると、確認の画面が 表示されます。

ここで、「Ok」を選ぶと新たに選択した内容をCMOSメモリ内に保存してSETUPを終了 し、システムは自動的に再起動します。

### ⓦ Discard Changes and Exit

新たに選択した内容をCMOSメモリ内に保存しないでSETUPを終わらせたい時にこの 項目を選択します。

ここで、「Ok」を選択すると、変更した内容を保存しないでSETUPを終了し、システム は自動的に再起動します。

### ⓦ Discard Changes

今回の変更を以前の値に戻したい場合は、この項目を選択します。「Discard Changes」 を選択すると確認画面が表示されます。

ここで「Ok」を選ぶと、新たに選択した内容が破棄されて、以前の内容に戻ります。 「Cancel」を選ぶと現在の変更内容の状態でExitメニュー画面に戻ります。

#### ⓦ Load Optimal Defaults

SETUP のすべての値をデフォルト値に戻したい時に、この項目を選択します。Load Optimal Defaultsを選択すると、確認の画面が表示されます。

ここで、「Ok」を選択すると、デフォルト値に戻ります。「Cancel」を選択するとExitメ ニューの画面に戻ります。

## ⓦ Load Failsafe Defaults

SETUPのすべての値を工場出荷時のデフォルト値に戻したい時に、この項目を選択しま す。Load Failsafe Defaultsを選択すると、確認の画面が表示されます。

ここで、「Ok」を選択すると、工場出荷時のデフォルト値に戻ります。「Cancel」を選択 するとExitメニューの画面に戻ります。

# **リセットとクリア**

本装置が動作しなくなったときやBIOSで設定した内容を出荷時の設定に戻すときに参照して ください。

# **リセット**

OSが起動する前に動作しなくなったときは、<Ctrl>キーと<Alt>キーを押しながら、<Delete> キーを押してください。リセットを実行します。

> $\blacksquare$ 重要

リセットは、本装置のDIMM内のメモリや処理中のデータをすべてクリアして しまいます。ハングアップしたとき以外でリセットを行うときは、本装置がな にも処理していないことを確認してください。

# **強制電源OFF**

オペレーティングシステムからシャットダウン できなくなったときや、POWER/SLEEPスイッ チを押しても電源をOFFにできなくなったと き、リセットが機能しないときなどに使用しま す。

本装置のPOWER/SLEEPスイッチを4秒ほど押 し続けてください。電源が強制的にOFFになり ます(電源を再びONにするときは、電源OFFか ら約10秒ほど待ってから電源をONにしてくだ さい)。

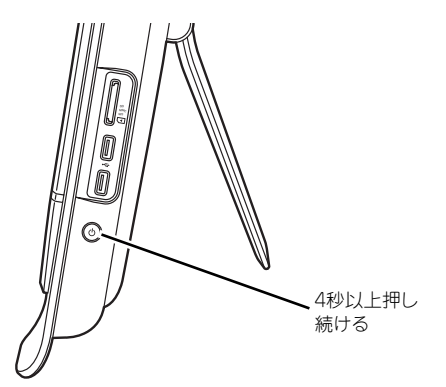

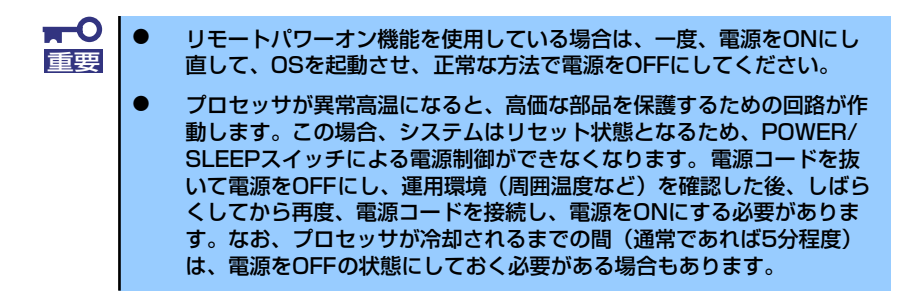